Федеральное государственное автономное образовательное учреждение высшего образования Национальный исследовательский Томский Политехнический университет

# **Создание и оформление сборочного чертежа и спецификации по ГОСТу в SolidWorks**

**Лабораторная работа №9**

Томск – 2022

**Цель лабораторной работы**: научиться самостоятельно создавать и оформлять сборочные чертежи и спецификации по ГОСТу в SolidWorks.

Пункт 1.1 предназначен только для тех, кто работает с программой SolidWorks установленной на личном компьютере. Для тех, кто работает через vap.tpu или в одном из компьютерных классов ТПУ, данный пункт выполнять не нужно. Переходите к пункту 1.2.

#### **1 Установка дополнительных компонентов Solid Works**

#### **1.1 Скачивание и установка дополнительных компонентов**

Перед установкой компонентов программа SolidWorks должна быть закрыта.

Перейдите по следующей ссылке [1], скачайте и установите дополнение Toolbox. Toolbox – это библиотека стандартных изделий с различными вариантами исполнений.

Перейдите по ссылке [2], скачайте и установите дополнение спецификация для SolidWorks. Данное дополнение обеспечивает выпуск спецификации в соответствии с ЕСКД в формате чертежа SOLIDWORKS или таблицы Excel.

#### **1.2 Включение дополнительных компонентов**

Запустите SolidWorks.

В главном меню выберите Инструменты → Дополнения и в открывшемся окне установите галочки так, как показано на рисунке [1.](#page-2-0)

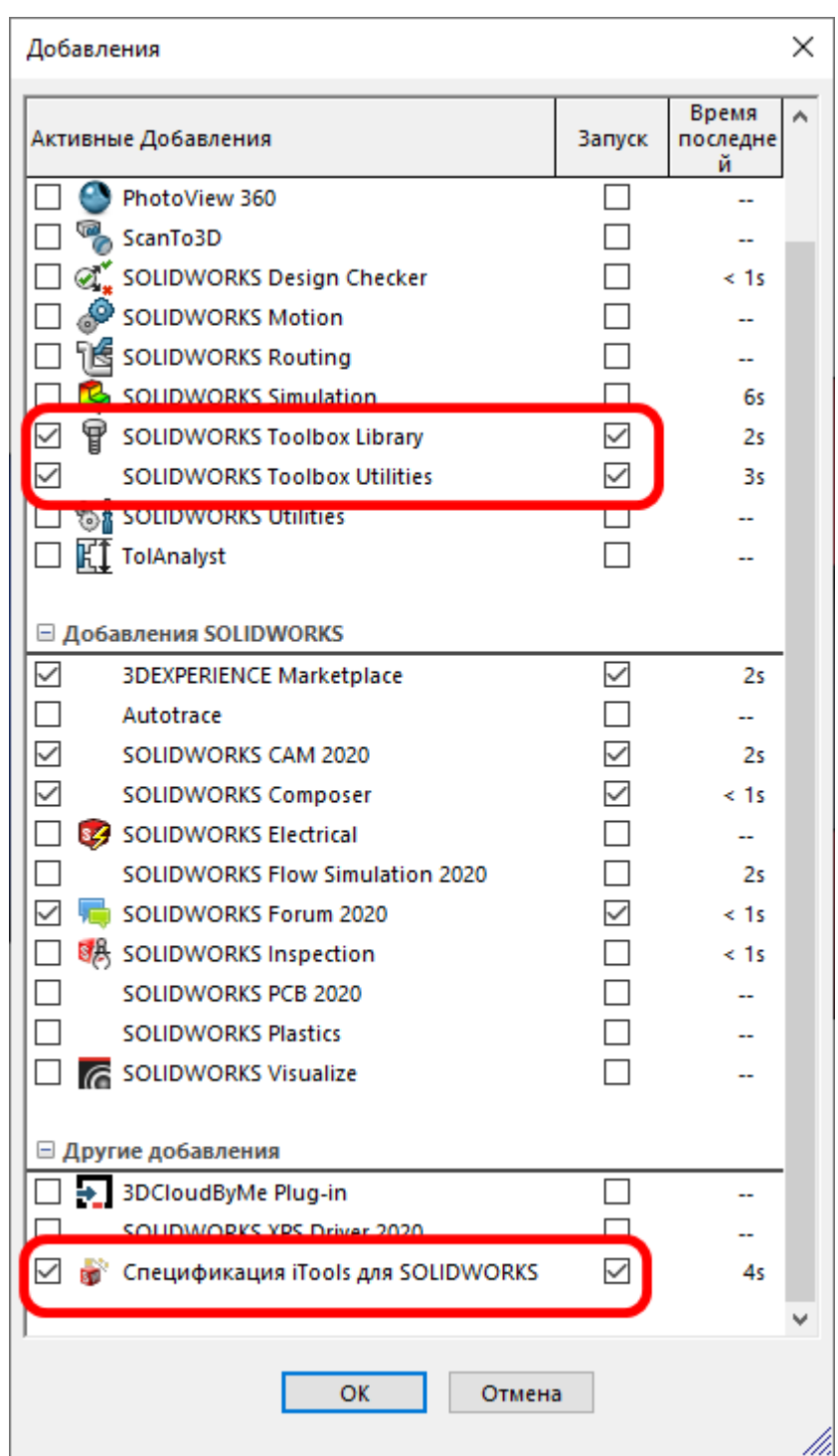

<span id="page-2-0"></span>Рисунок 1 – Запуск дополнительных компонентов

Таким образом, данные дополнения будут автоматически запускаться при открытии программы SolidWorks.

# **2 Создание новой детали или файла сборки**

При создании новой детали или файла сборки, SolidWorks использует специальные шаблоны. Но, если выбрать создание детали или сборки из окна

на рисунке [2,](#page-3-0) то в последующем не будет возможности прописать конфигурацию детали. В конфигурацию детали входит обозначение и наименование детали, разработчик, материал, организация и т.д., следовательно, при создании чертежа для данной детали не будет возможности заполнить основную надпись и создать спецификацию. Чтобы избежать данной проблемы, в окне создания новой детали или сборки следует нажать кнопку Дополнительно, рисунок [2.](#page-3-0)

| Добро пожаловать - SOLIDWORKS Premium 2020 SP2.0                                                                                                    |                                                                                                    | x              |  |  |  |  |  |  |  |
|----------------------------------------------------------------------------------------------------|----------------------------------------------------------------------------------------------------|----------------|--|--|--|--|--|--|--|
| Главная<br>Недавние<br>Узнать<br>Предупреждения                                                                                                    |                                                                                                    | Войти          |  |  |  |  |  |  |  |
| Создать<br>2P<br>- Ч сборка<br>Чертеж<br><b>Петаль</b>                                                                                                    | Дополнительно                                                                                         | Открыть        |  |  |  |  |  |  |  |
| Недавние документы                                                                                                    | Просмотреть все                                                                                       |                |  |  |  |  |  |  |  |
| C6opka1.SLDASM<br><b>FOCT 15590-70.SL</b><br>05-Клапан Предо<br>$\epsilon$                                                                                                    | <b>FOCT 5915-70.SLD</b>                                                                               | epic pc.sldasm |  |  |  |  |  |  |  |
| Недавние папки<br>Просмотреть все                                                                                                    | Ресурсы                                                                                               |                |  |  |  |  |  |  |  |
| <b>Downloads</b><br>C:\Users\Professional\Downloads                                                                                                    | Новые возможности<br>Ø                                                                                |                |  |  |  |  |  |  |  |
| F:\мои док\Работа\Кафедра\21-22\САПР, осн констр<br>toolbox<br>C:\Users\Public\Documents\SOLIDWORKS\SOLIDWOR                                                                                                    | <b>Сла</b> Портал клиентов<br>Сборка с чертежами<br><b>KH</b> MySolidWorks<br>25 Группы пользователей |                |  |  |  |  |  |  |  |
| Модель студентам<br>F:\мои док\Работа\Кафедра\21-22\Осн инж анализа                                                                                                    | <b>C</b> SOLIDWORKS Forum                                                                             | Поддержка      |  |  |  |  |  |  |  |
| $\sqrt{3}$<br>При нажатии клавиш со стрелками модель вращается. При одновременном нажатии клавиши Ctrl и клавиши со стрелкой<br>модель перемещается. При одновременном нажатии клавиши Alt и клавиши со стрелкой модель вращается по часовой |                                                                                                    |                |  |  |  |  |  |  |  |
| Не показывать при запуске                                                                                                    |                                                                                                    |                |  |  |  |  |  |  |  |

<span id="page-3-0"></span>Рисунок 2 – Сломанные шаблоны

После этого откроется новое окно с альтернативными шаблонами для создания детали или сборки, рисунок [3.](#page-4-0)

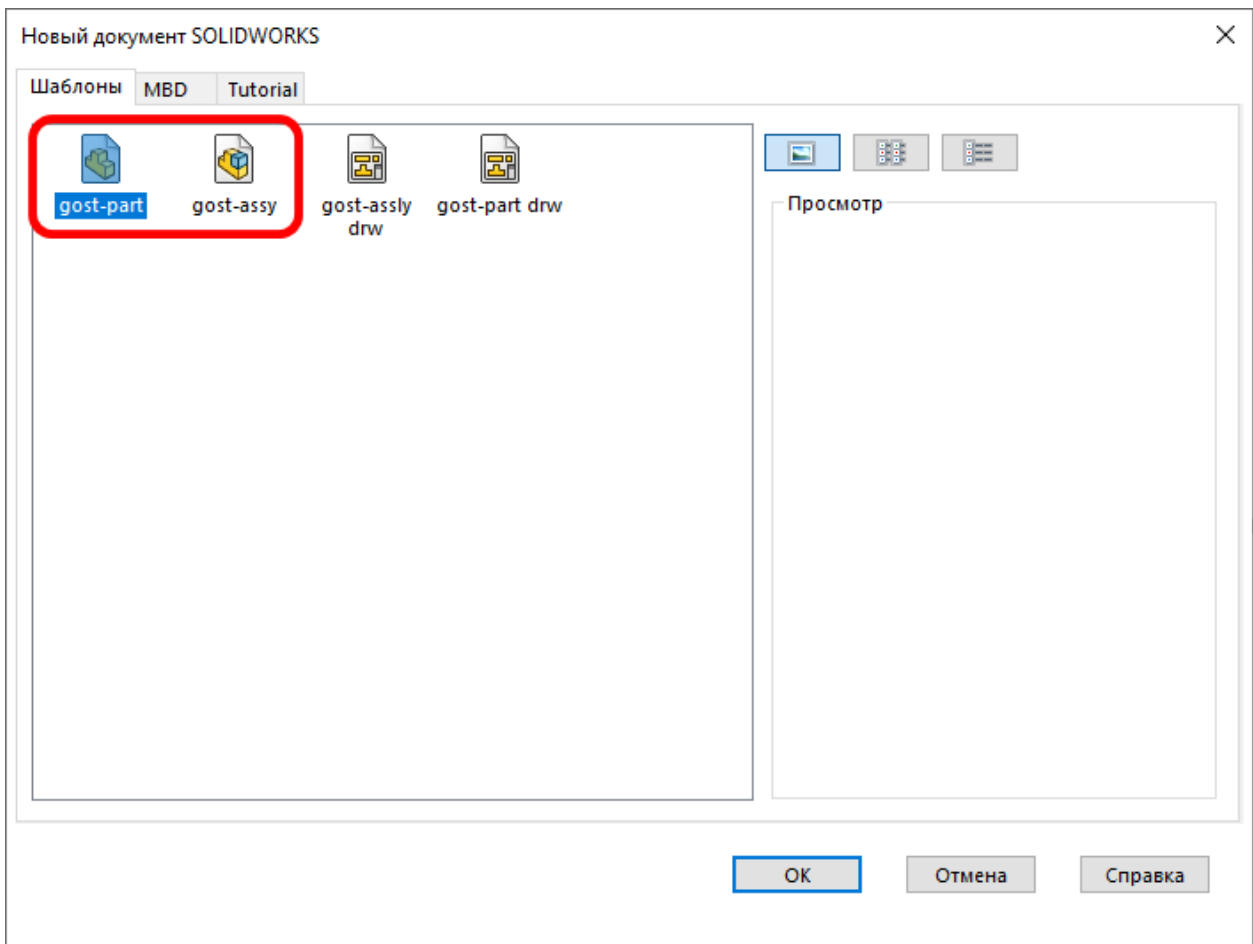

<span id="page-4-0"></span>Рисунок 3 – Выбор рабочих шаблонов для создания деталей и сборок

## **3 Подготовка деталей для создания спецификации**

Откройте сборку, созданную в лабораторной работе № 5, рисунок

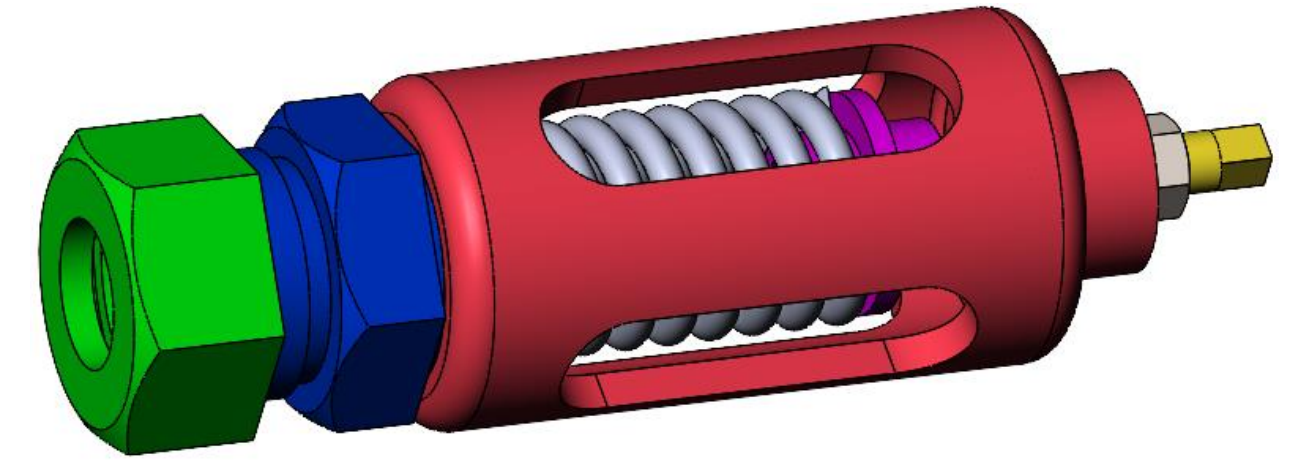

Рисунок 4 – 3D-модель «Клапан предохранительный»

На рисунках [5](#page-5-0) и [6](#page-5-1) приведена спецификация и сборочный чертёж на механизм «Клапан предохранительный».

| <b>TINGO</b>                                 | š | Š           | Обовначение                                                                                                    | Haxmenonaxus                                                                                                    | Koa. |  |
|----------------------------------------------|---|-------------|----------------------------------------------------------------------------------------------------|----------------------------------------------------------------------------------------------------|------|--|
| A2<br>A3<br>A3<br>A4<br>A4<br>A4<br>A4<br>A4 |   | 5<br>6<br>8 | M400.05.00.00.CB<br>M400.05.00.01<br>M400.05.00.02<br>M400.05.00.03<br>M400.05.00.04<br>M400.05.00.05<br>MY00.05.00.06<br>M400.05.00.07 | Документация<br>Сборочный чертеж<br>Летали<br>Корпус<br>Селло<br>Гайха<br>Винт<br>Onopa<br>Клапан<br>Пружнна<br>Стандартные изделия<br>Гайка М24.5<br><b>ГОСТ 5915—70</b> |      |  |

<span id="page-5-0"></span>Рисунок 5 – Спецификация на механизм «Клапан предохранительный»

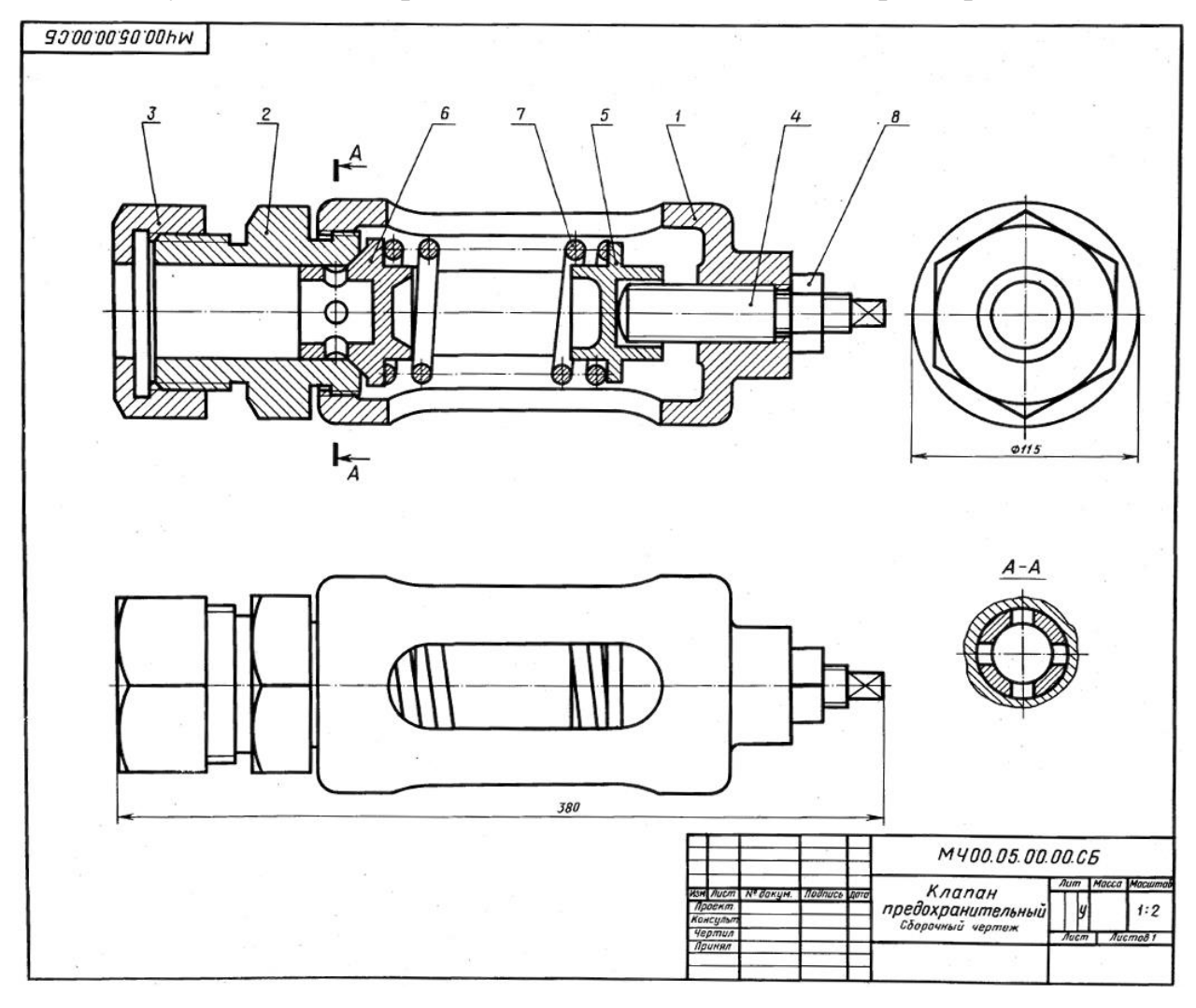

Рисунок 6 – Сборочный чертёж механизма «Клапан

<span id="page-5-1"></span>предохранительный»

На следующем шаге необходимо открыть каждую деталь из спецификации (рисунок [5\)](#page-5-0) и в свойствах прописать обозначение и наименование. Кроме этого, если на открываемой детали содержится резьба (рисунок [6\)](#page-5-1), то её также нужно создать.

К примеру, откройте деталь Корпус.

Для создания резьбы в главном меню выберите Вставка  $\rightarrow$  Примечание → Условное изображение резьбы. Выберите кромку меньшего отверстия корпуса и установите параметры отображения резьбы как на рисунке [7.](#page-6-0)

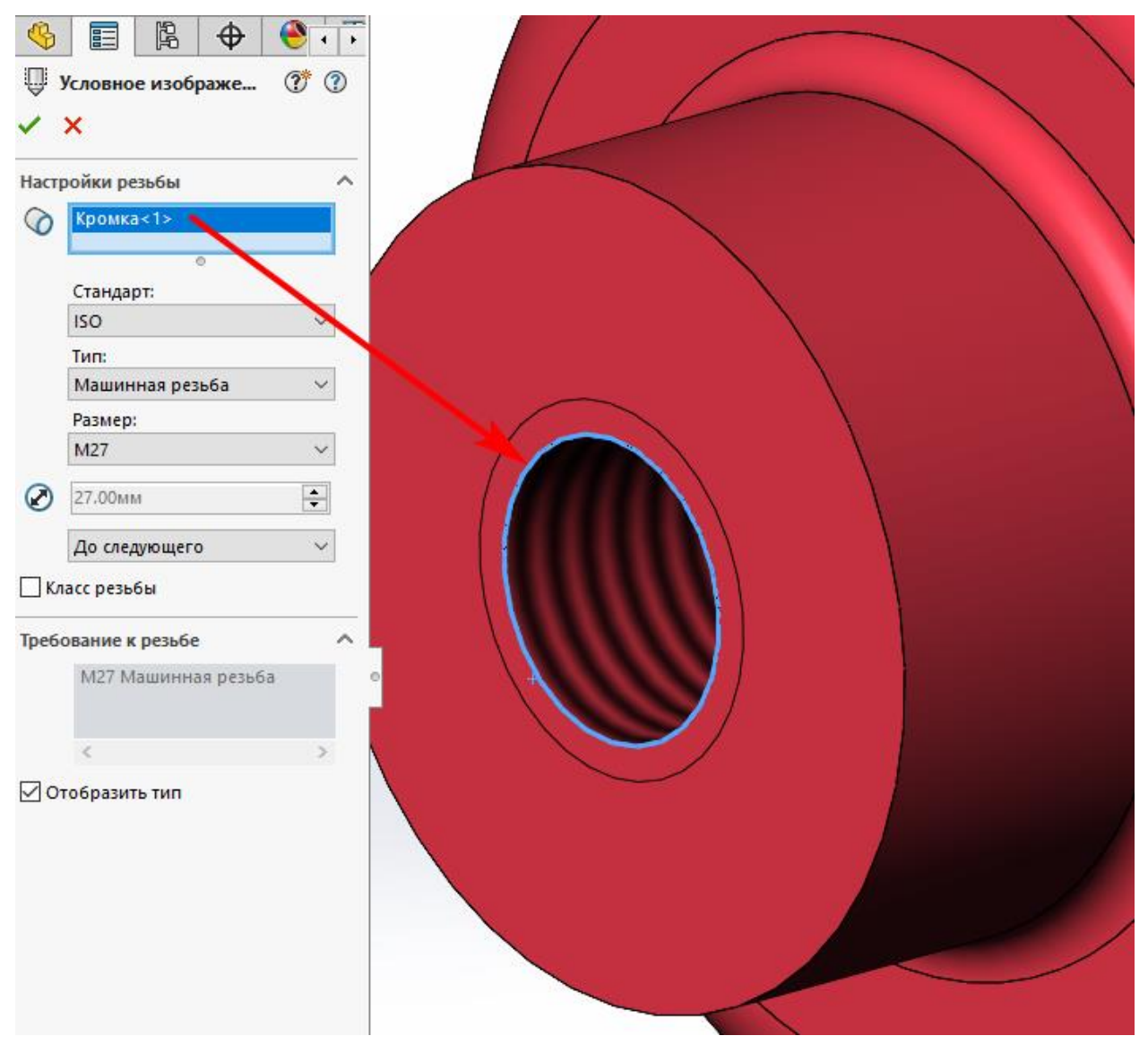

Рисунок 7 – Создание условного изображения резьбы

<span id="page-6-0"></span>Иногда, при создании условного изображения резьбы, программа SolidWorks не отображает резьбу на поверхности, но отображает окружность вокруг выбранной кромки. Также, убедиться в том, что резьба создана можно в дереве построения, рисунок [8.](#page-7-0)

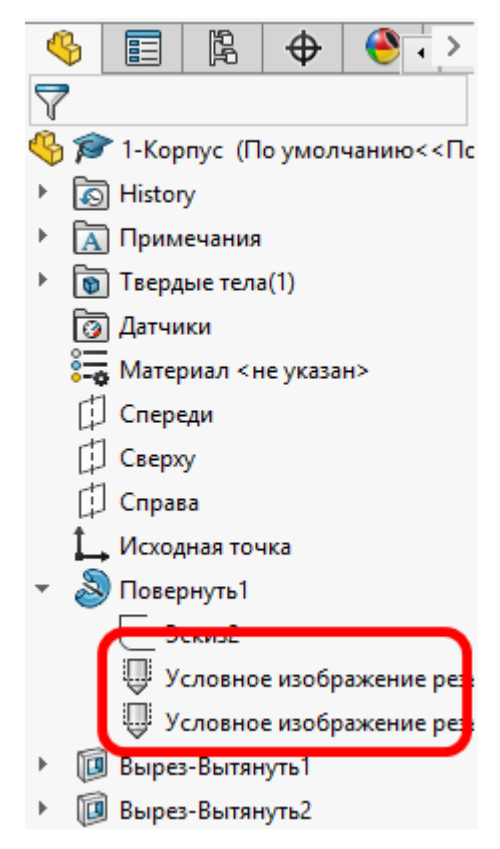

<span id="page-7-0"></span>Рисунок 8 – Условное изображение резьбы в дереве построения Затем в главном меню выберите Файл → Свойства. В открывшемся окне перейдите на вкладку Конфигурация и заполните свойства детали корпус согласно Спецификации, рисунок [9.](#page-8-0)

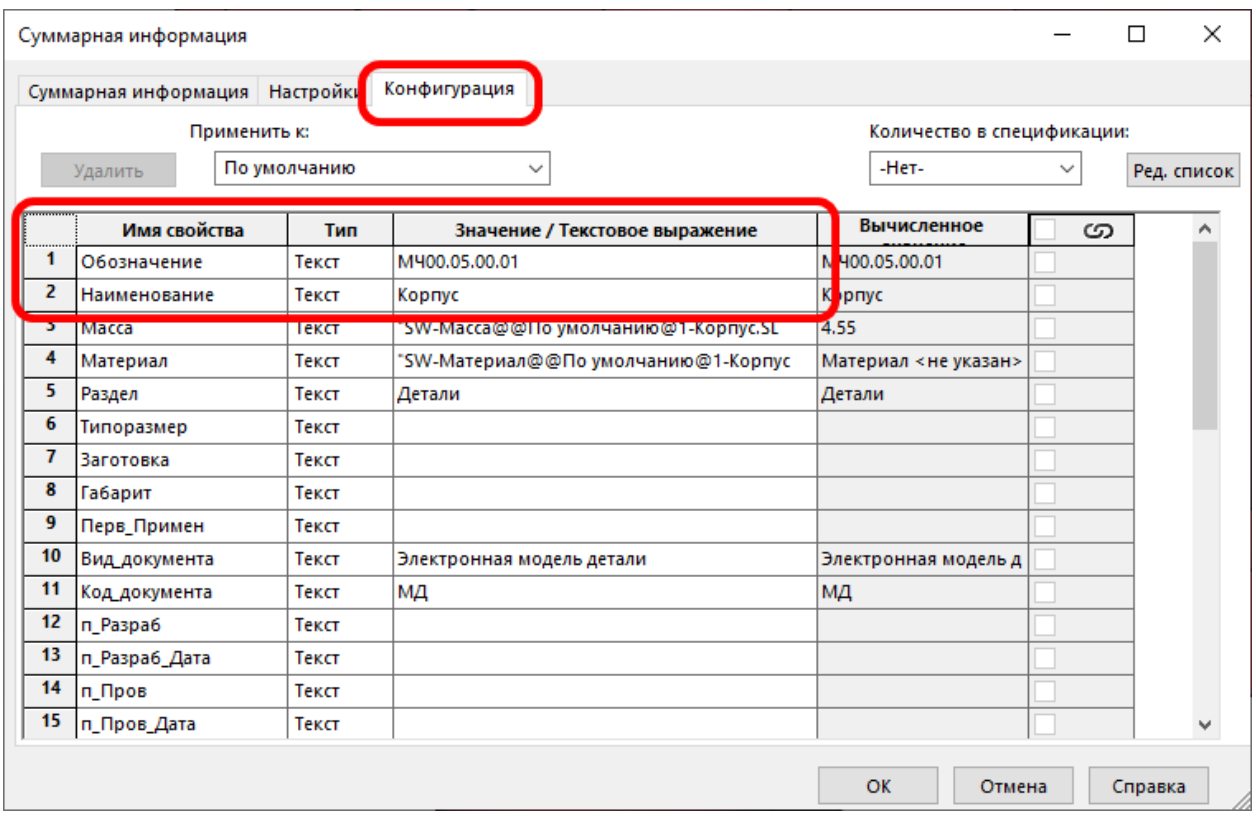

<span id="page-8-0"></span>Рисунок 9 – Заполнение свойств детали Корпус

Деталь Корпус для создания сборочного чертежа и спецификации готова.

Самостоятельно для остальных деталей задайте необходимые свойства, а также создайте условное изображение резьбы, если требуется.

#### **4 Задание свойств для сборки**

Для автоматического заполнения некоторых пунктов основной надписи сборочного чертежа «Клапан предохранительный», в главном меню выберите Файл → Свойства.

После этого откроется окно Суммарная информация. Перейдите на вкладку конфигурация и заполните свойства файла, указанные на рисунке [10.](#page-9-0)

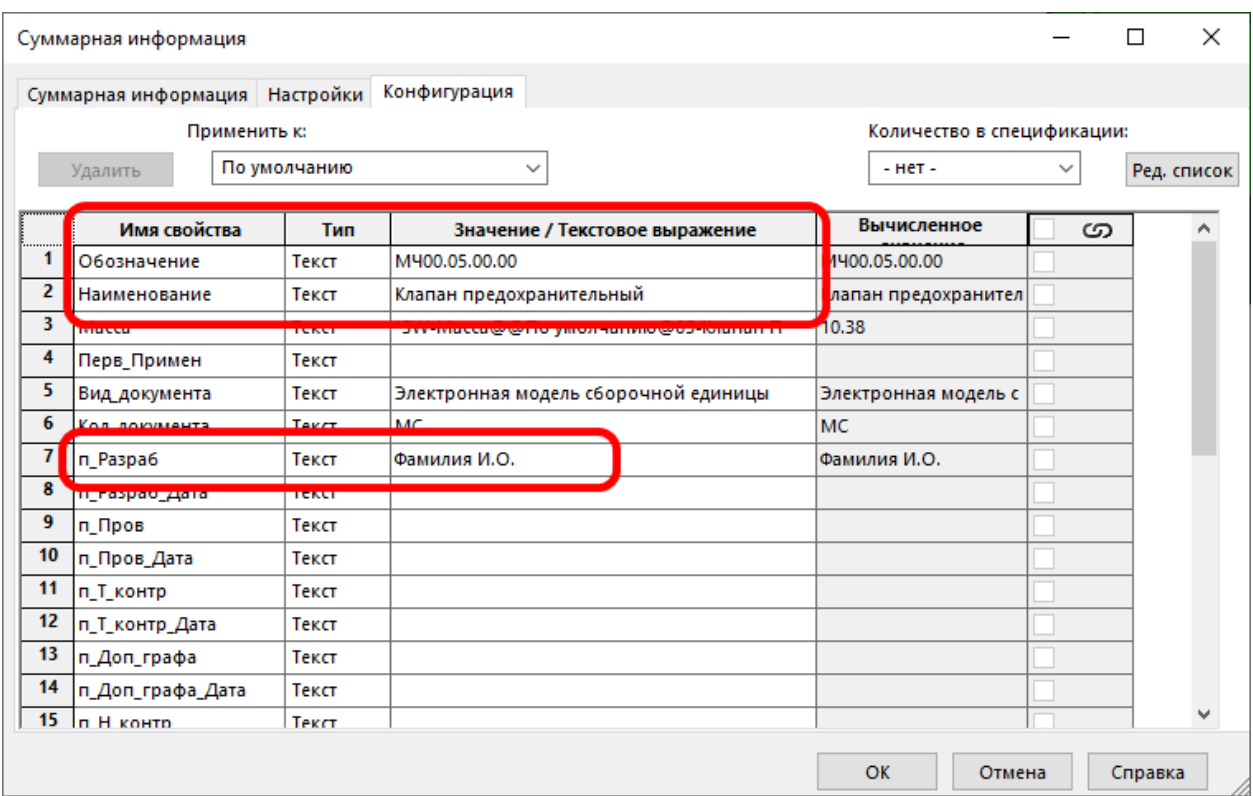

<span id="page-9-0"></span>Рисунок 10 – Настройка свойств сборки

# **5 Создание сборочного чертежа**

В главном меню выберите Файл → Создать чертёж из сборки. В открывшемся окне выберите шаблон с именем gost-assly drw.

Затем нужно настроить размер листа и выбрать шаблон для основной надписи.

В дереве построения чертежа нажмите правой кнопкой мыши (ПКМ) на надписи Лист1 и выберите пункт Свойства. В открывшемся окне задайте масштаб листа и выберите шаблон основной надписи, рисунок [11.](#page-10-0)

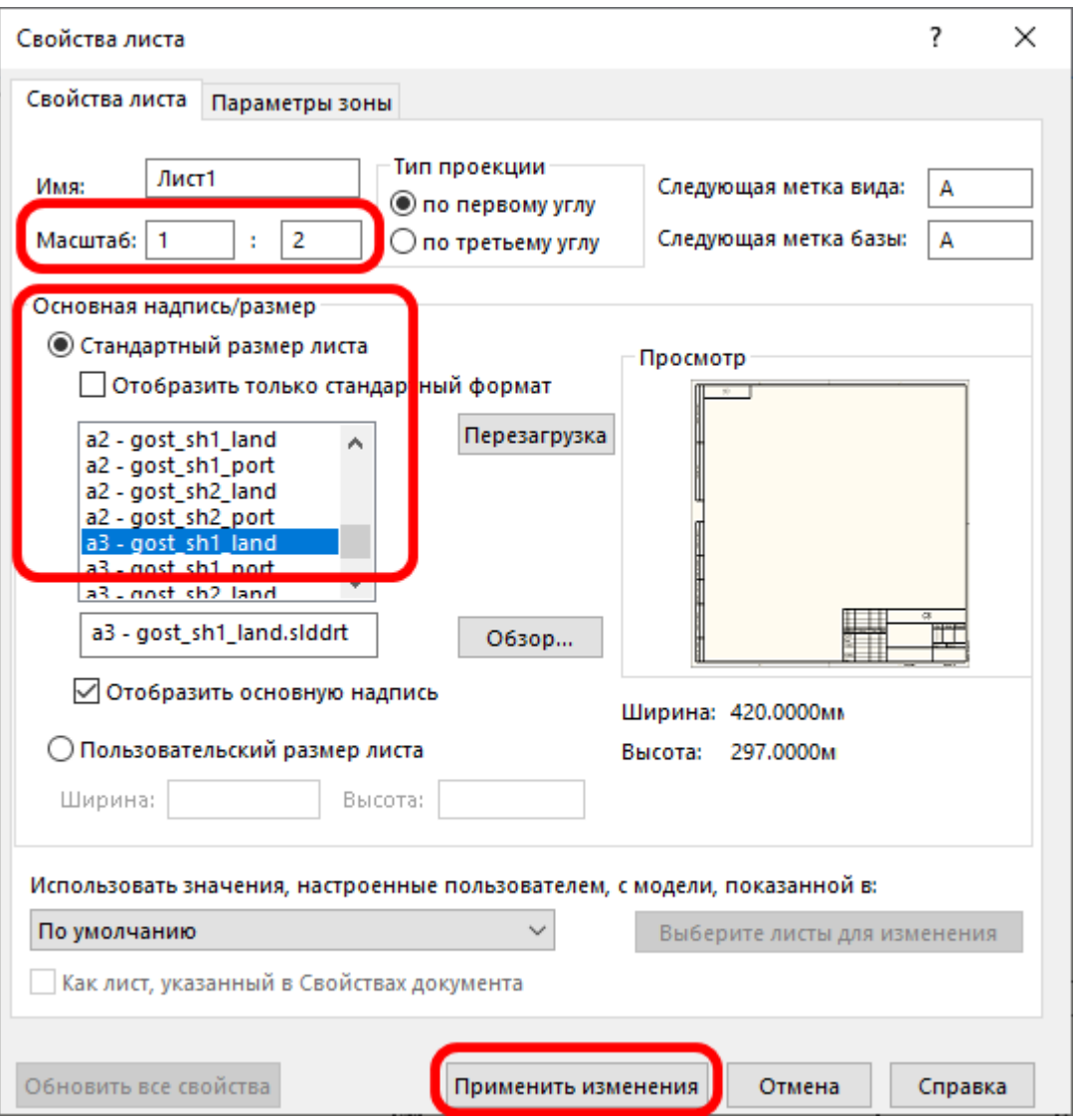

<span id="page-10-0"></span>Рисунок 11 – Задание свойств листа

После этого можно приступать к размещению основных чертёжных видов механизма «Клапан предохранительный».

Откройте палитру видов зажмите левую кнопку мыши (ЛКМ) на виде справа и перенесите на чертёж. Затем отпустите ЛКМ, рисунок [12.](#page-11-0)

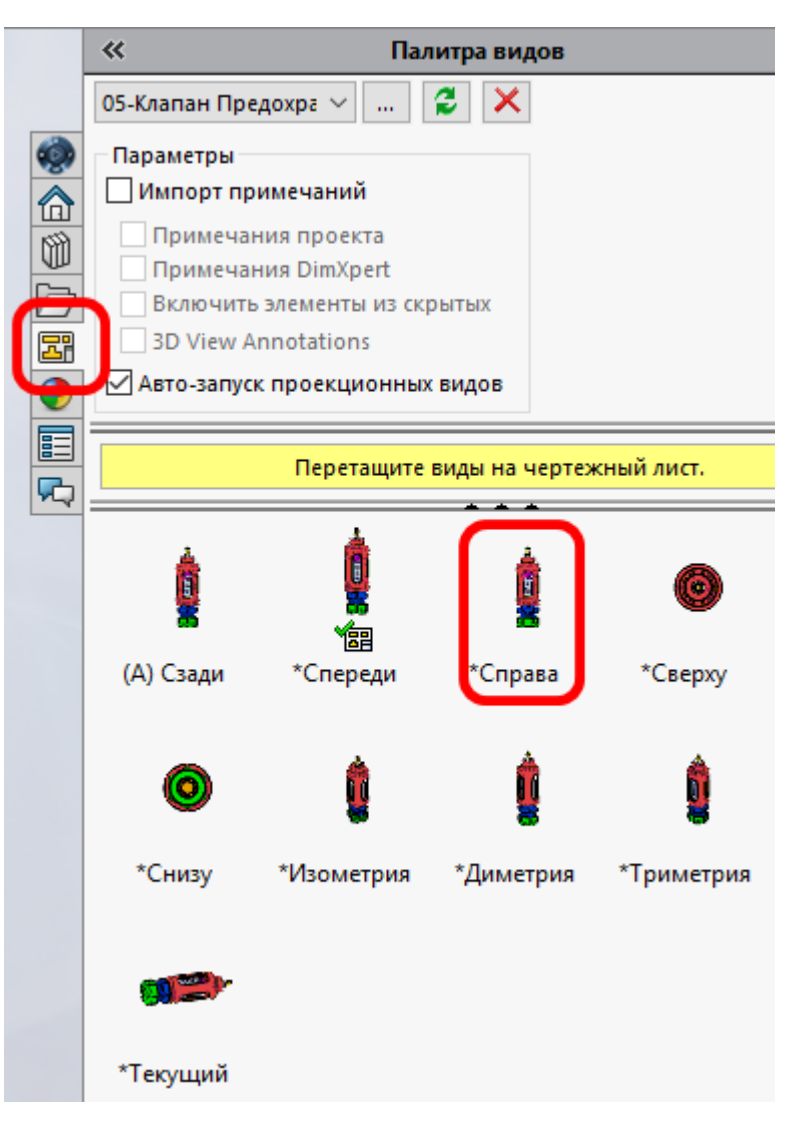

<span id="page-11-0"></span>Рисунок 12 – Выбор вида для переноса на чертёж

На чертеже появится вид справа, но он расположен вертикально. Чтобы его повернуть, нажмите на кнопку вращать вид и в открывшемся окне для параметра Угол чертёжного вида задайте -90 градусов, нажмите кнопку Применить, а затем закрыть, рисунок [13.](#page-12-0)

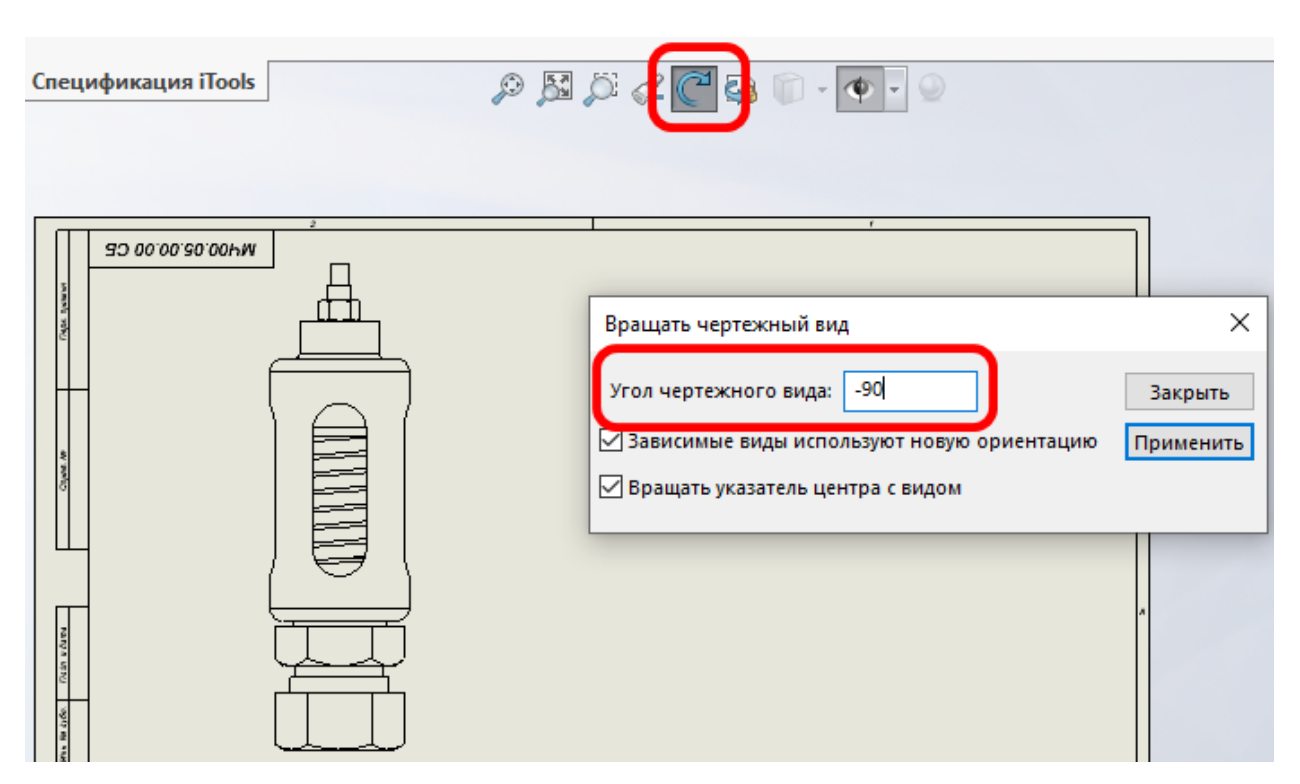

<span id="page-12-0"></span>Рисунок 13 – Вращение вида на необходимый угол

Результат данной операции представлен на рисунке [14.](#page-12-1)

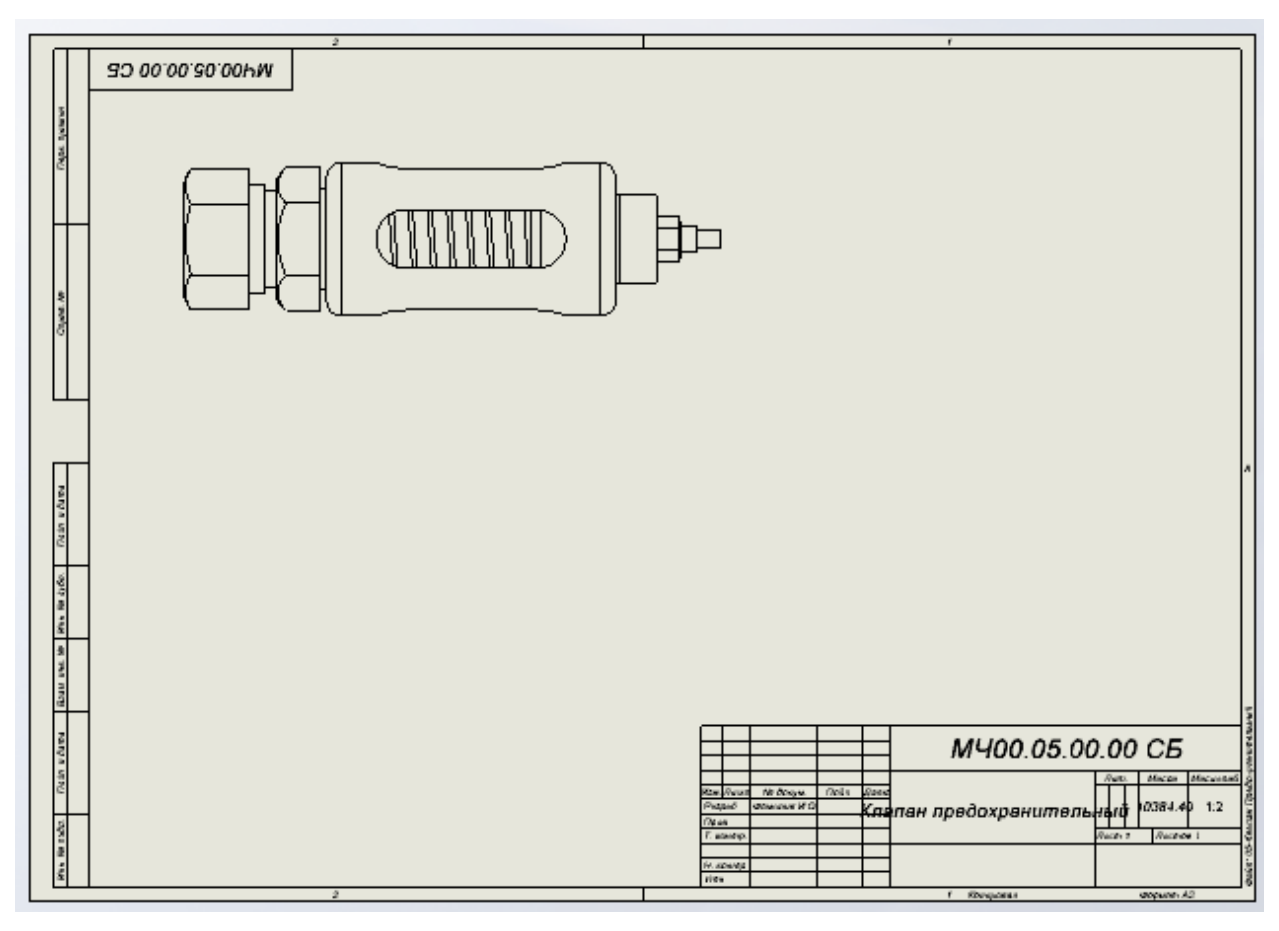

<span id="page-12-1"></span>Рисунок 14 – Результат операции вращать вид

Перетащите Вид спереди из палитры видов, поверните его на -90 градусов и расположите под созданным на предыдущем шаге видом, рисунок [15.](#page-13-0)

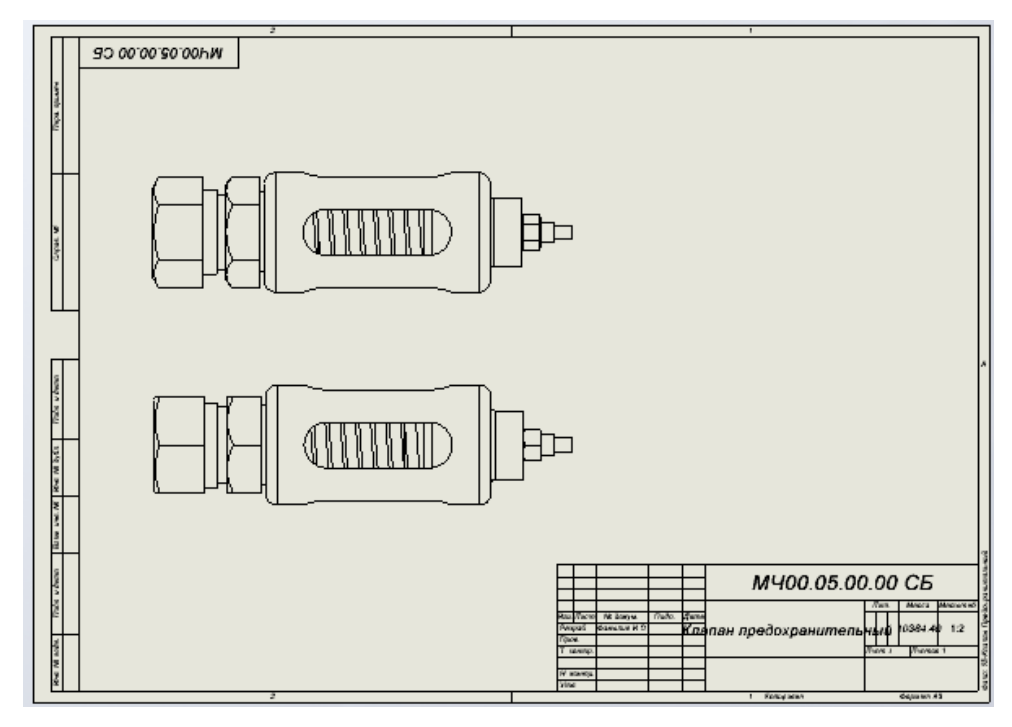

<span id="page-13-0"></span>Рисунок 15 – Результат вставки Вида спереди

Из палитры видов перетащите Вид снизу и расположите его справа от основного вида, рисунок [16.](#page-13-1)

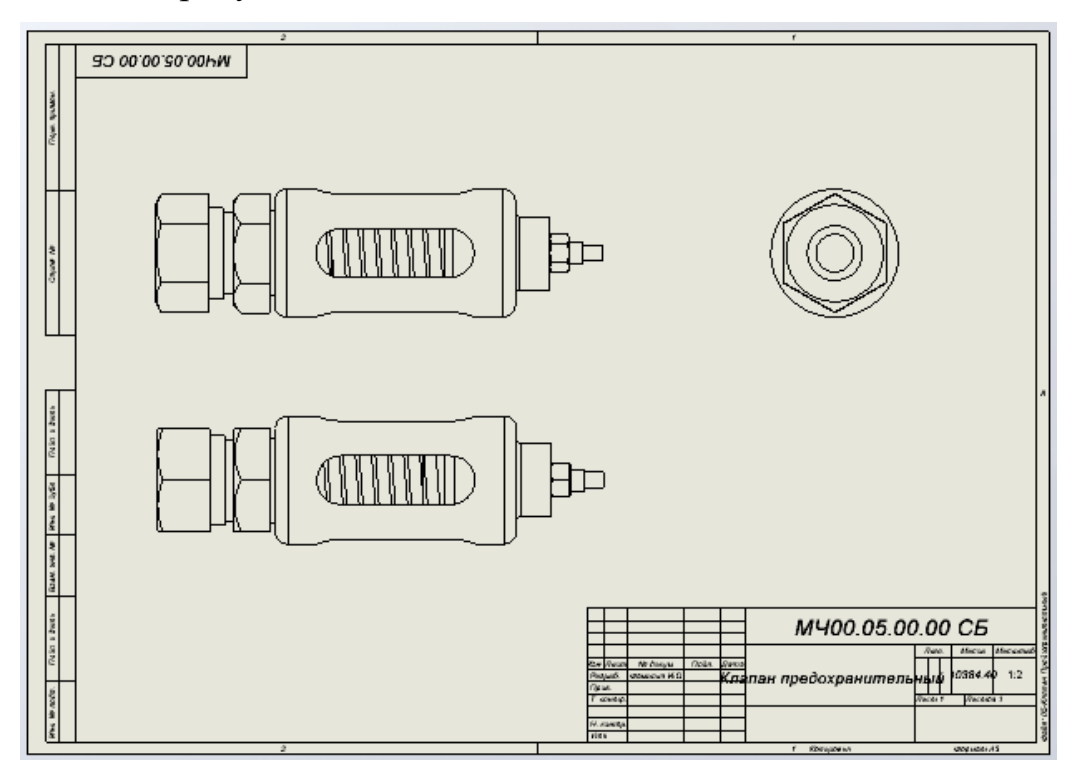

<span id="page-13-1"></span>Рисунок 16 – Результат вставки Вида снизу

# **6 Создание дополнительных разрезов и сечений**

Сначала создадим разрез главного вида используя команду Вырыв детали.

Перейдите на вкладку Эскиз и выберите создание фигуры Прямоугольник по углам. Создайте прямоугольник с такими размерами, чтобы внутри него полностью поместился главный вид, рисунок [17.](#page-14-0)

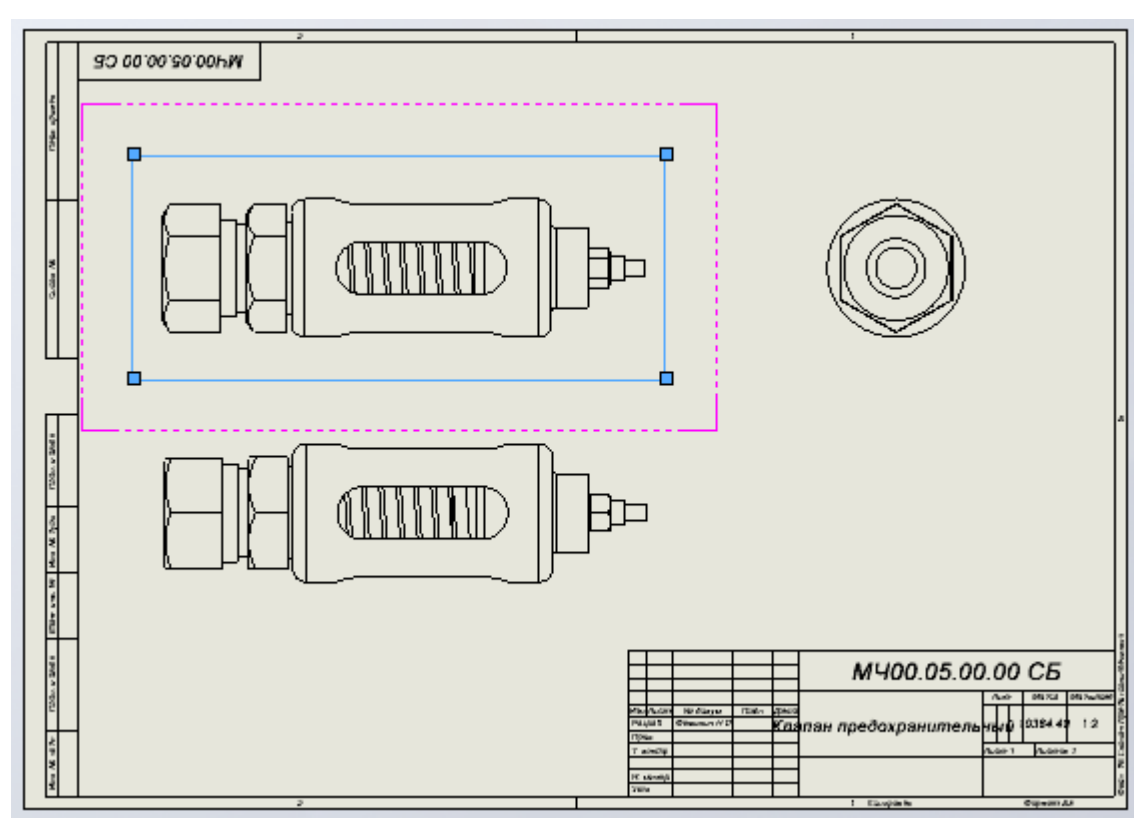

<span id="page-14-0"></span>Рисунок 17 – Создание прямоугольника

Не снимая выделения с созданного прямоугольника создайте операцию Вырыв детали. В качестве задания глубины разреза выберите любую окружность на виде справа, рисунок [18.](#page-15-0)

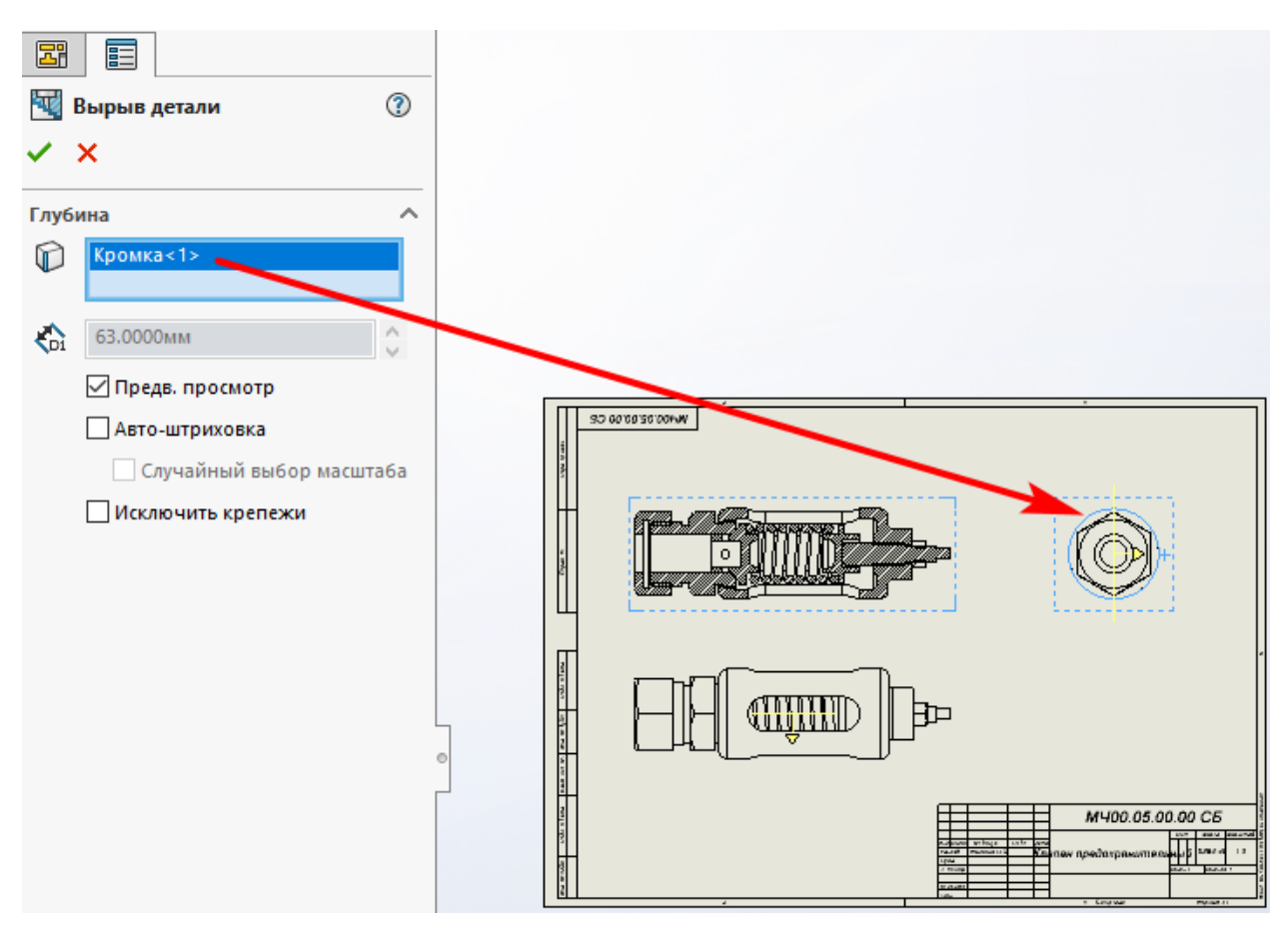

<span id="page-15-0"></span>Рисунок 18 – Операция Вырыв детали

Как видно из рисунка [19,](#page-15-1) стандартное изделие Гайка, а также деталь Винт были разрезаны.

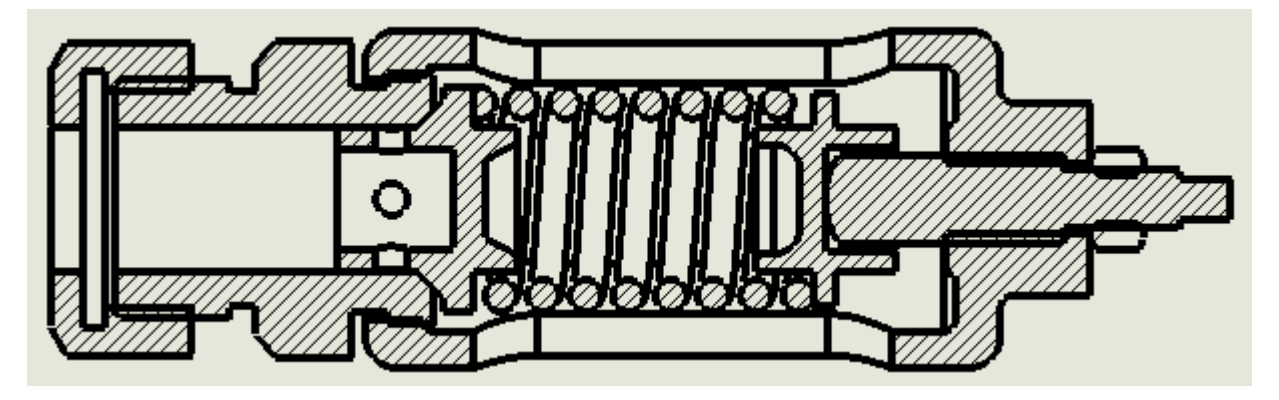

Рисунок 19 – Результат операции Вырыв детали

<span id="page-15-1"></span>Согласно ГОСТу стандартные изделия, а также валы не должны разрезаться на сборочном чертеже. Чтобы исключить данные детали из разреза, в дереве построения чертежа раскройте пункт Чертёжный вид1, нажмите ПКМ на строке Вырыв детали и выберите пункт Свойства.

В открывшемся окне Свойства чертёжного вида перейдите на вкладку Индикатор сечения. Поставьте галочку Исключить крепёж. Нажмите ЛКМ на детали Винт и данное исключение отобразится в окне Исключённые компоненты/рёбра и нажмите кнопку ОК, рисунок [20.](#page-16-0)

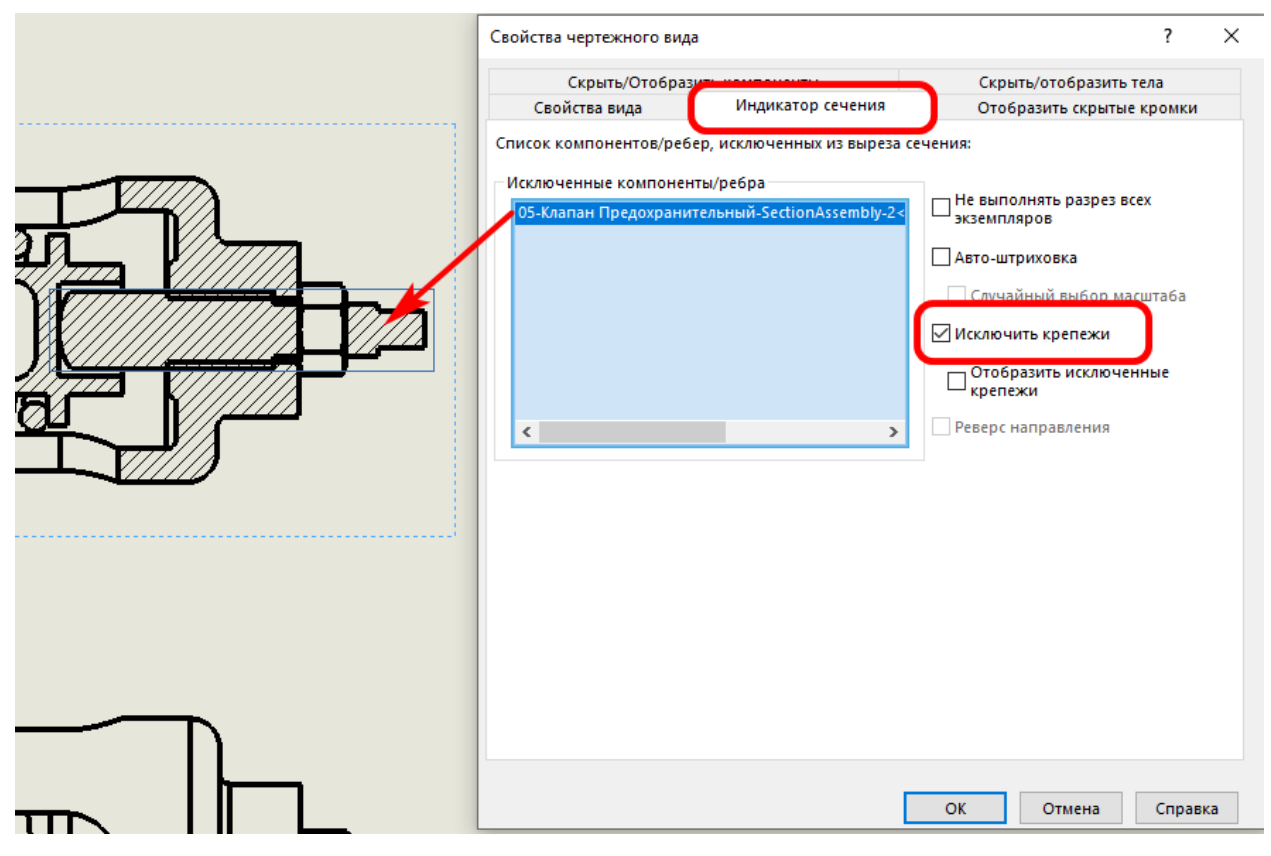

<span id="page-16-0"></span>Рисунок 20 – Исключение деталей из разреза

В результате Гайка и Винт будут исключены из разреза, рисунок [21.](#page-16-1)

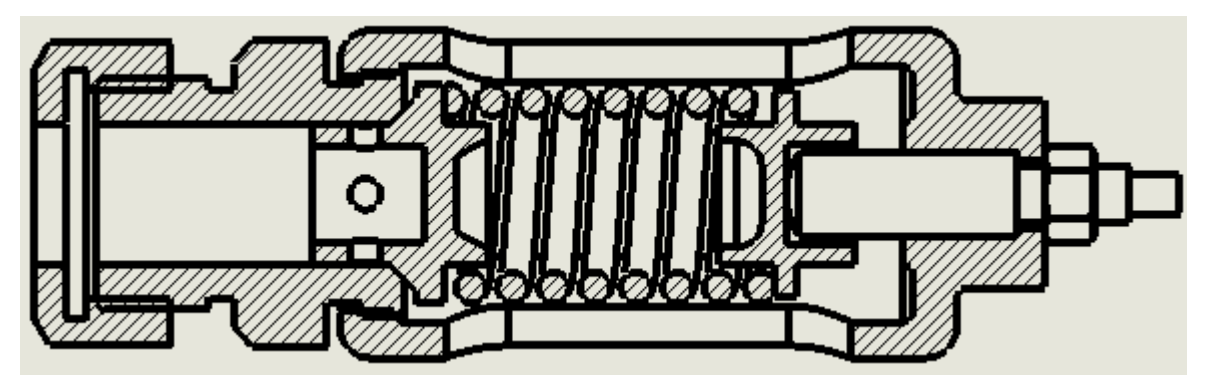

<span id="page-16-1"></span>Рисунок 21 – Правильное отображение на разрезе Гайки и Винта Но данный получившийся разрез не соответствует требованиям, предъявляемым к штриховке деталей на разрезе сборочного чертежа. Для деталей Седло и Опора необходимо изменить угол штриховки, рисунок [22.](#page-17-0)

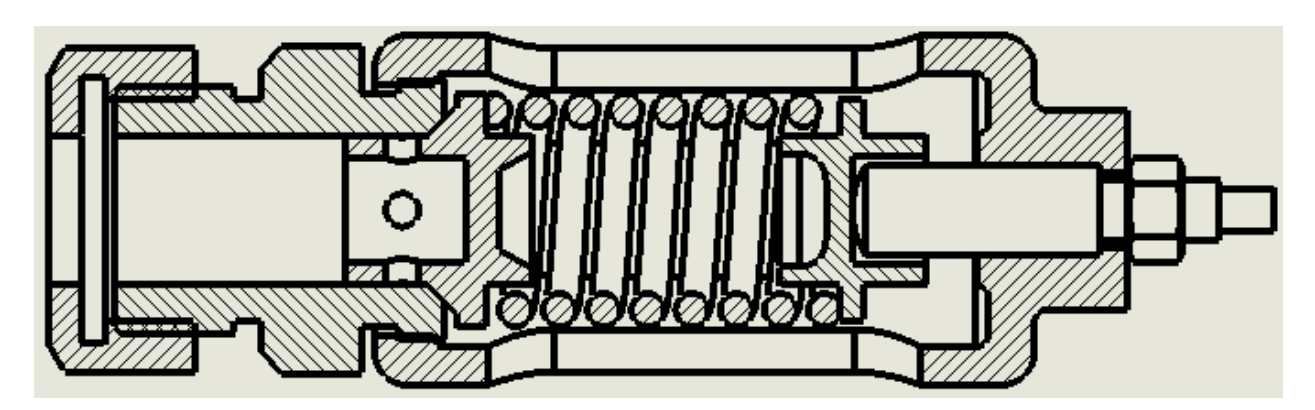

Рисунок 22 – Изменение угла штриховки для деталей Седло и опора Затем создайте осевые линии для вида спереди и сверху согласно рисунку [6.](#page-5-1)

<span id="page-17-0"></span>На следующем шаге создайте осевые линии для отверстия и разрезанных витков пружины на виде спереди, а также осевые линии для вида спереди. Для этого перейдите на вкладку примечание и нажмите на кнопку указатель центра. После этого укажите все окружности для создания осевых линий согласно рисунку [6.](#page-5-1) Результат представлен на рисунке [23.](#page-17-1)

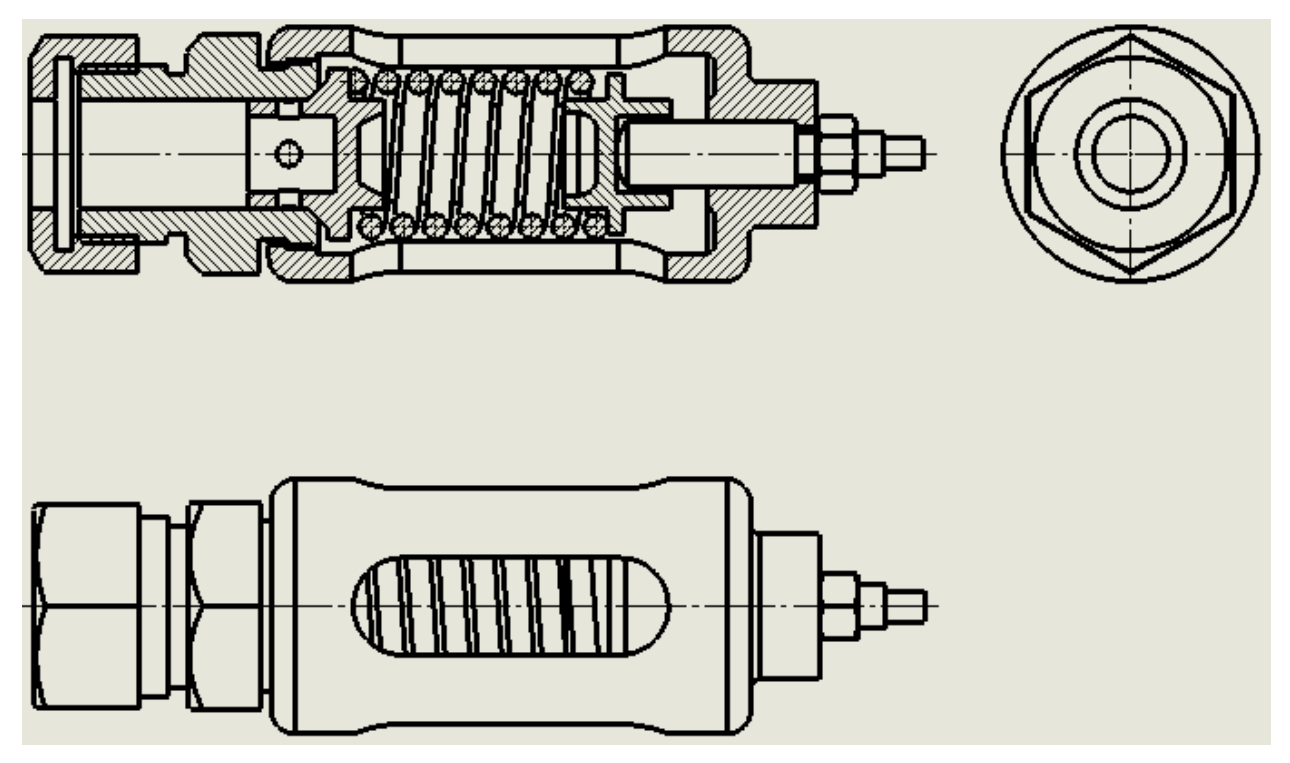

<span id="page-17-1"></span>Рисунок 23 – Создание осевых линий

Если сравнить рисунок [6](#page-5-1) и [23,](#page-17-1) то можно заметить, что на разрезе не отображается резьба. Для того, чтобы на сборочном чертеже отображалась резьба, в главном меню выберите Вставка → Элементы модели. В

открывшемся окне отключите Размеры отмеченные для чертежа, включите Примечания Уловные виды резьбы, рисунок [24.](#page-18-0)

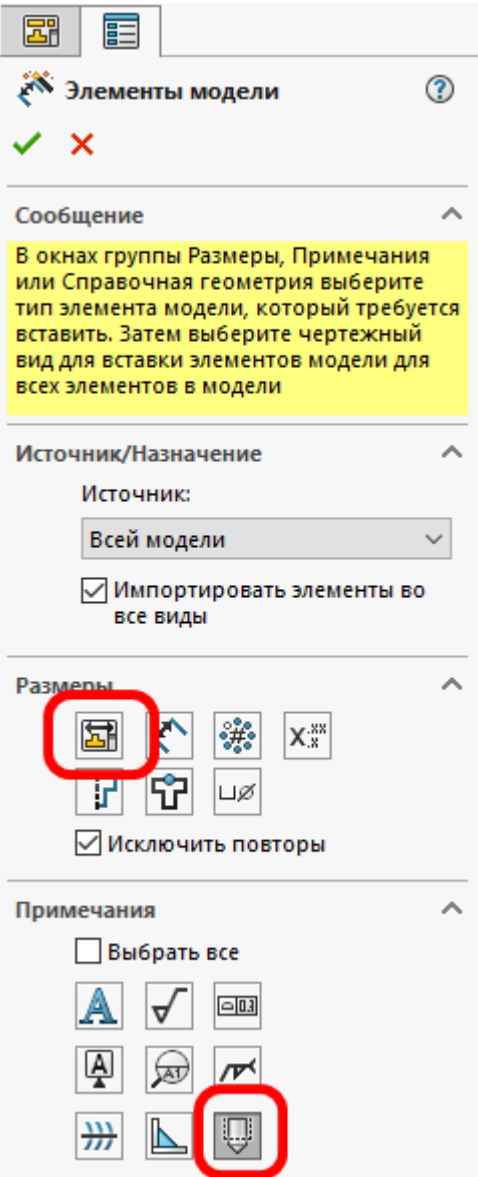

<span id="page-18-0"></span>Рисунок 24 – Настройка элементов модели для отображения на

#### сборочном чертеже

Затем создайте разрез А-А согласно рисунку [6.](#page-5-1) Результат представлен на рисунке [25.](#page-19-0)

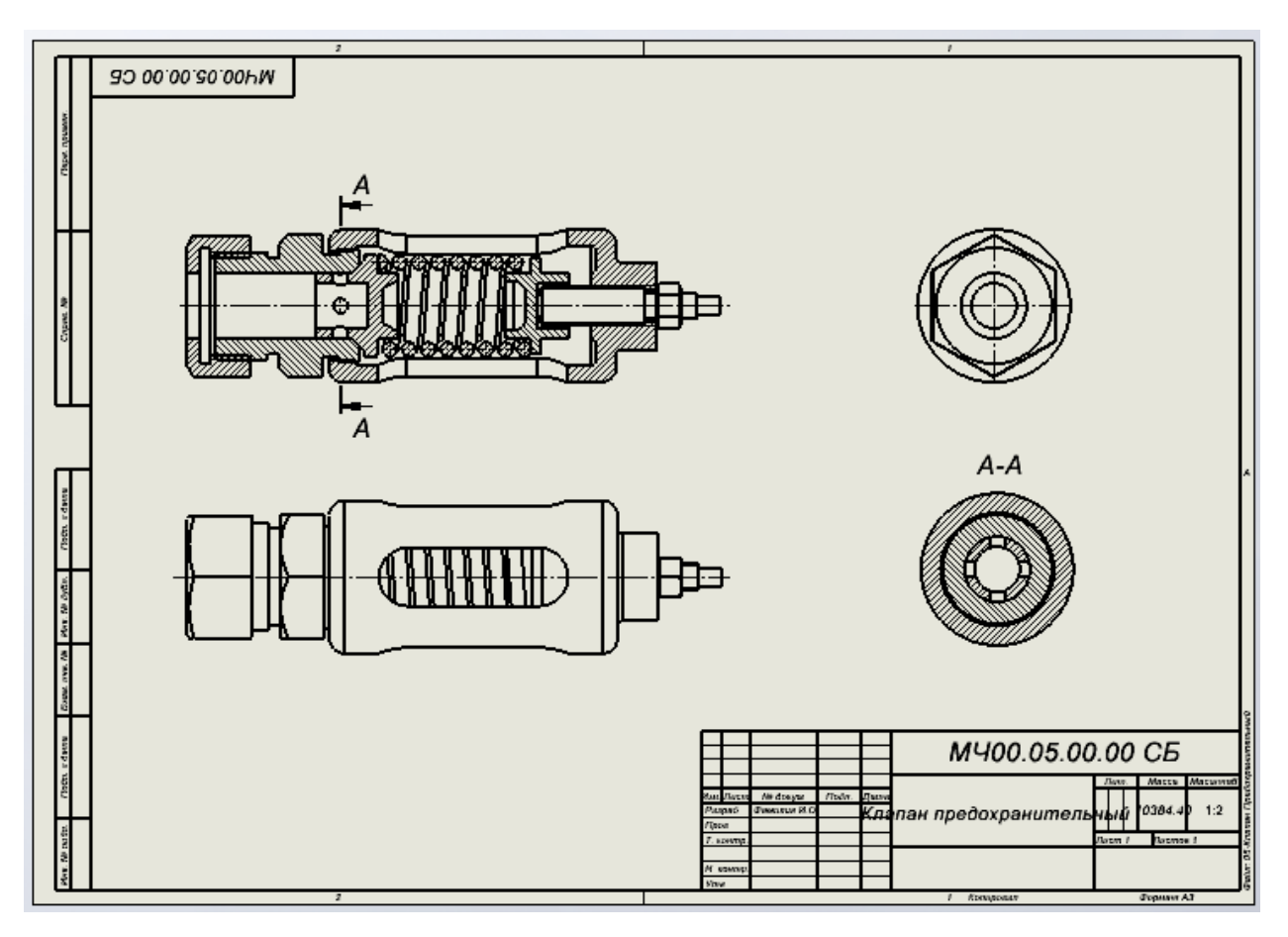

<span id="page-19-0"></span>Рисунок 25 – Создание разреза на сборочном чертеже

# **7 Настройка основной надписи сборочного чертежа**

Название сборочного чертежа выходит за пределы области, в которой оно должно находиться. Для исправления этого в дереве построения чертежа нажмите ПКМ на строке Лист1 и выберите пункт Редактировать основную надпись. После этого нажмите 2 раза ЛКМ на названии сборочного чертежа доступа к его редактированию [26.](#page-19-1)

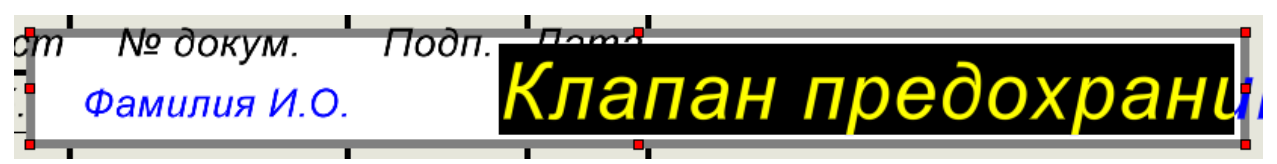

<span id="page-19-1"></span>Рисунок 26 – Редактирование названия сборочного чертежа

Редактируемое название обведено рамкой. Необходимо, потянуть с помощью ЛКМ за красные узлы рамки, чтобы сделать её ширину больше, а длину короче. После этого, второе слово перейдёт на следующую строку, рисунок [27.](#page-20-0)

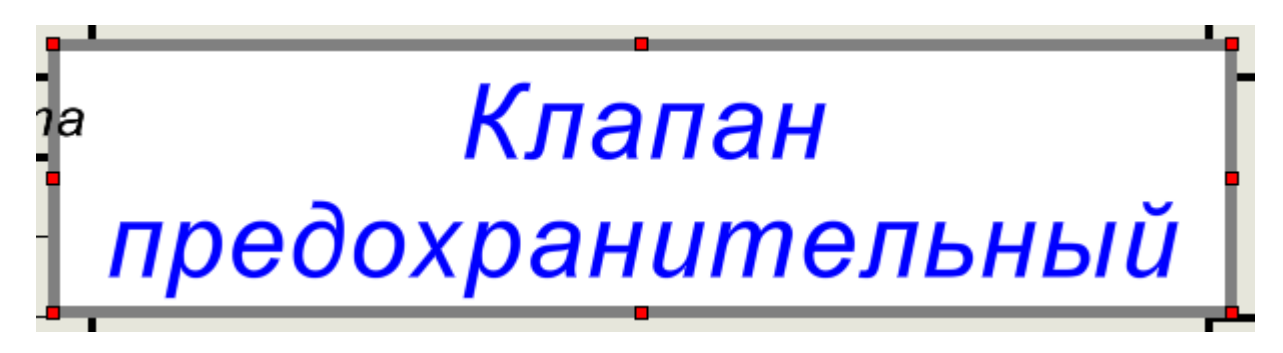

<span id="page-20-0"></span>Рисунок 27 – Отредактированное название сборочного чертежа

Подтвердите сделанные изменения нажав на зелёную галочку.

Для параметра Лист уберите количество 1. Впишите свои ФИО.

Выйдите из режима редактирования основной надписи. Результат представлен на рисунке [28](#page-20-1)

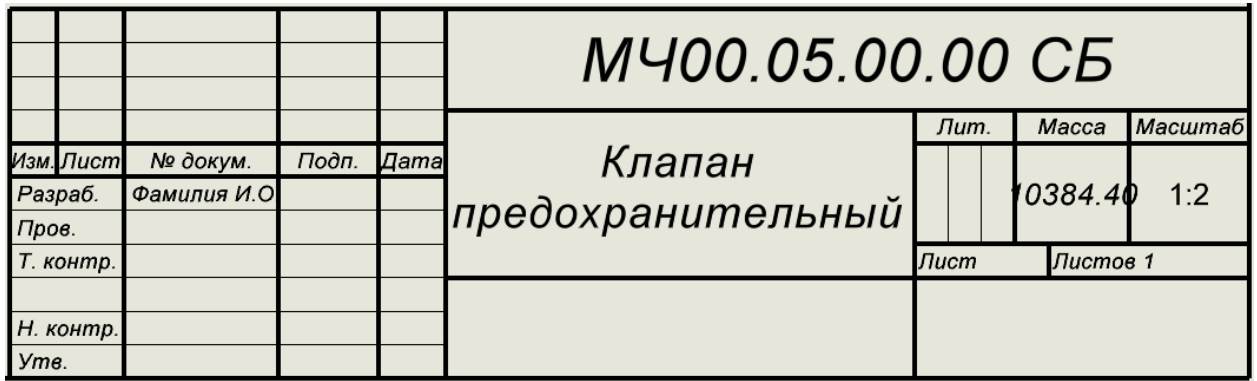

<span id="page-20-1"></span>Рисунок 28 – Отредактированная основная надпись

#### **8 Простановка позиций деталей**

Позиции деталей на сборочном чертеже можно проставить в автоматическом режиме. Для этого перейдите на вкладку Примечание и нажмите на кнопку Авто-позиция. В открывшемся окне выберите Тип массива: Позиции компоновки вверх. В пункте Настройка позиции выберите Подчёркивание. Для параметра Текст позиции выберите Позиция. ЛКМ выберите вид спереди, рисунок [29.](#page-21-0)

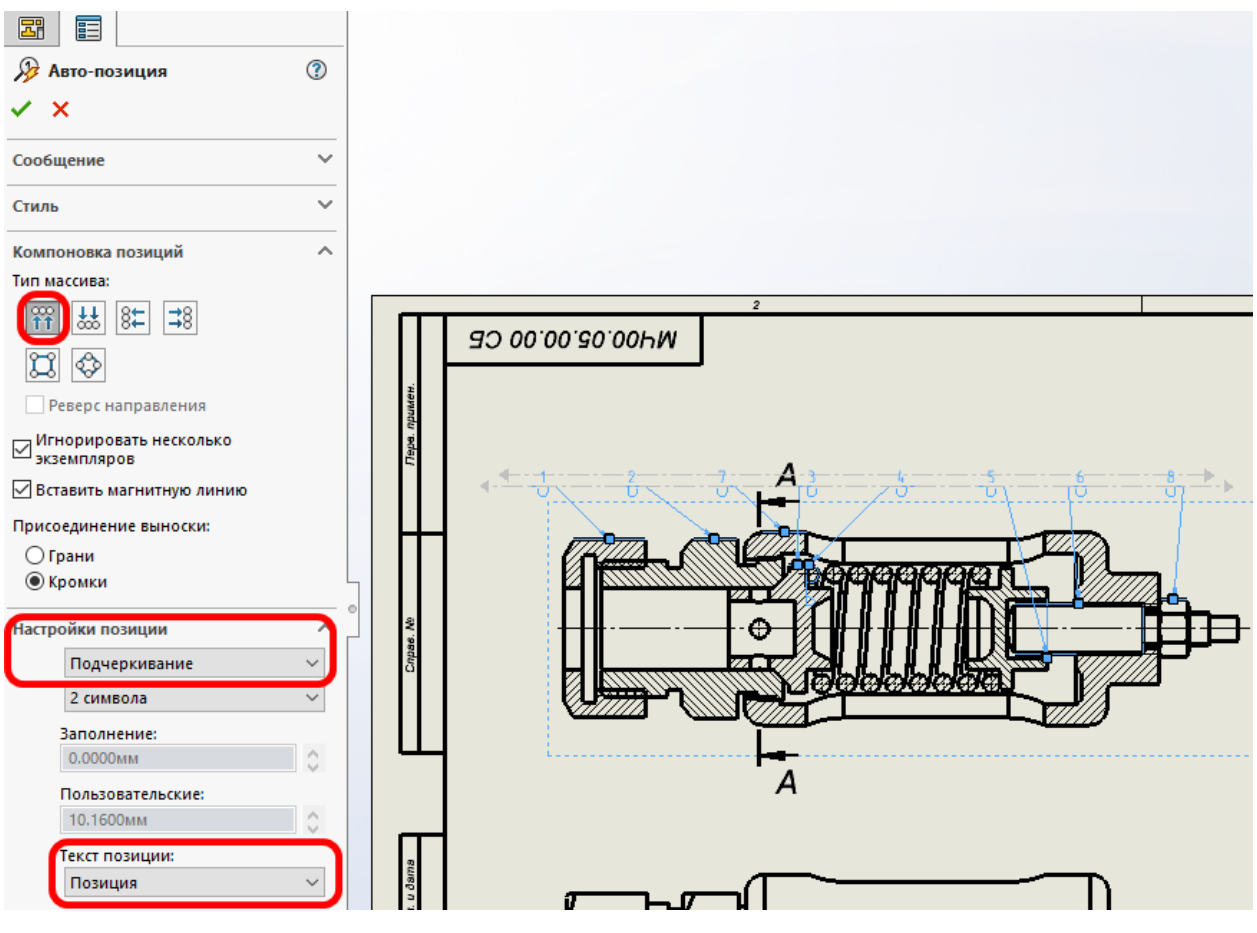

<span id="page-21-0"></span>Рисунок 29 – Вставка Авто-позиция

Затем нажмите на зелёную галочку для подтверждения создания автопозиций. Результат представлен на рисунке [30.](#page-21-1)

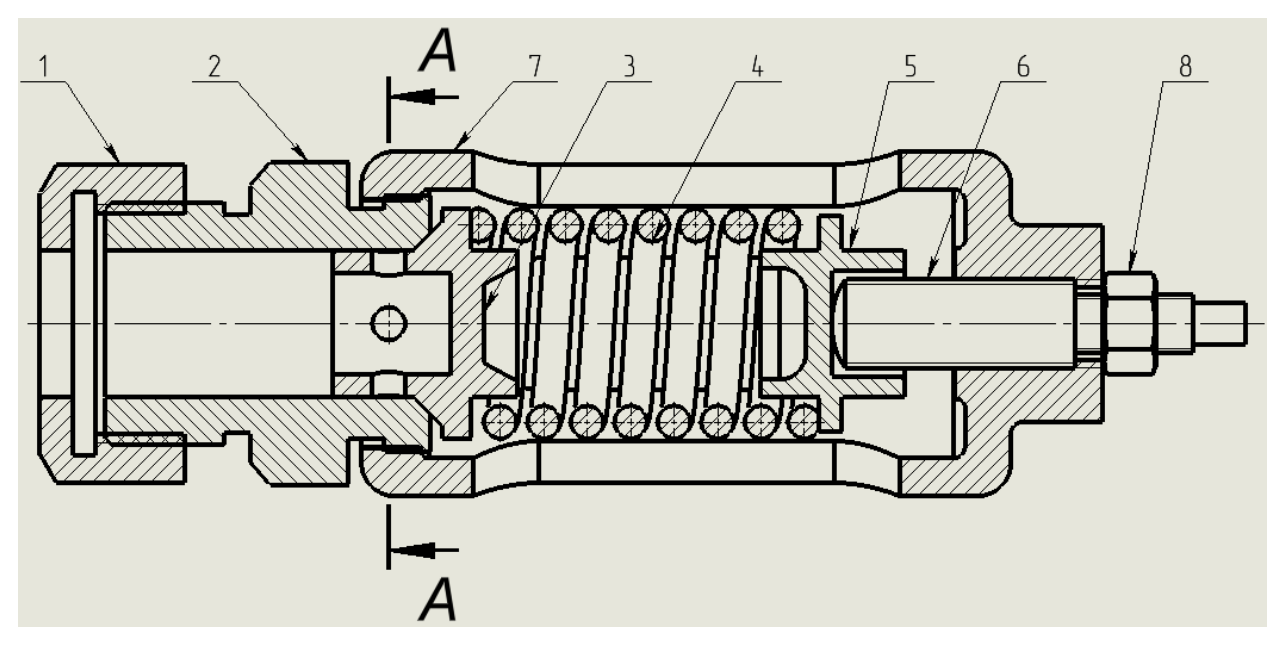

<span id="page-21-1"></span>Рисунок 30 – Проставленные позиции на сборочном чертеже

Чтобы изменить положение номера позиции или положение стрелки для указания детали, нажмите на нужную позицию и используя ЛКМ переместите их в требуемое положение.

Проставьте размеры согласно рисунку [6](#page-5-1) и оформите их согласно ГОСТу. Для общей длины сборки проставьте размер со звёздочкой. В результате чертёж примет следующий вид, рисунок [31.](#page-22-0)

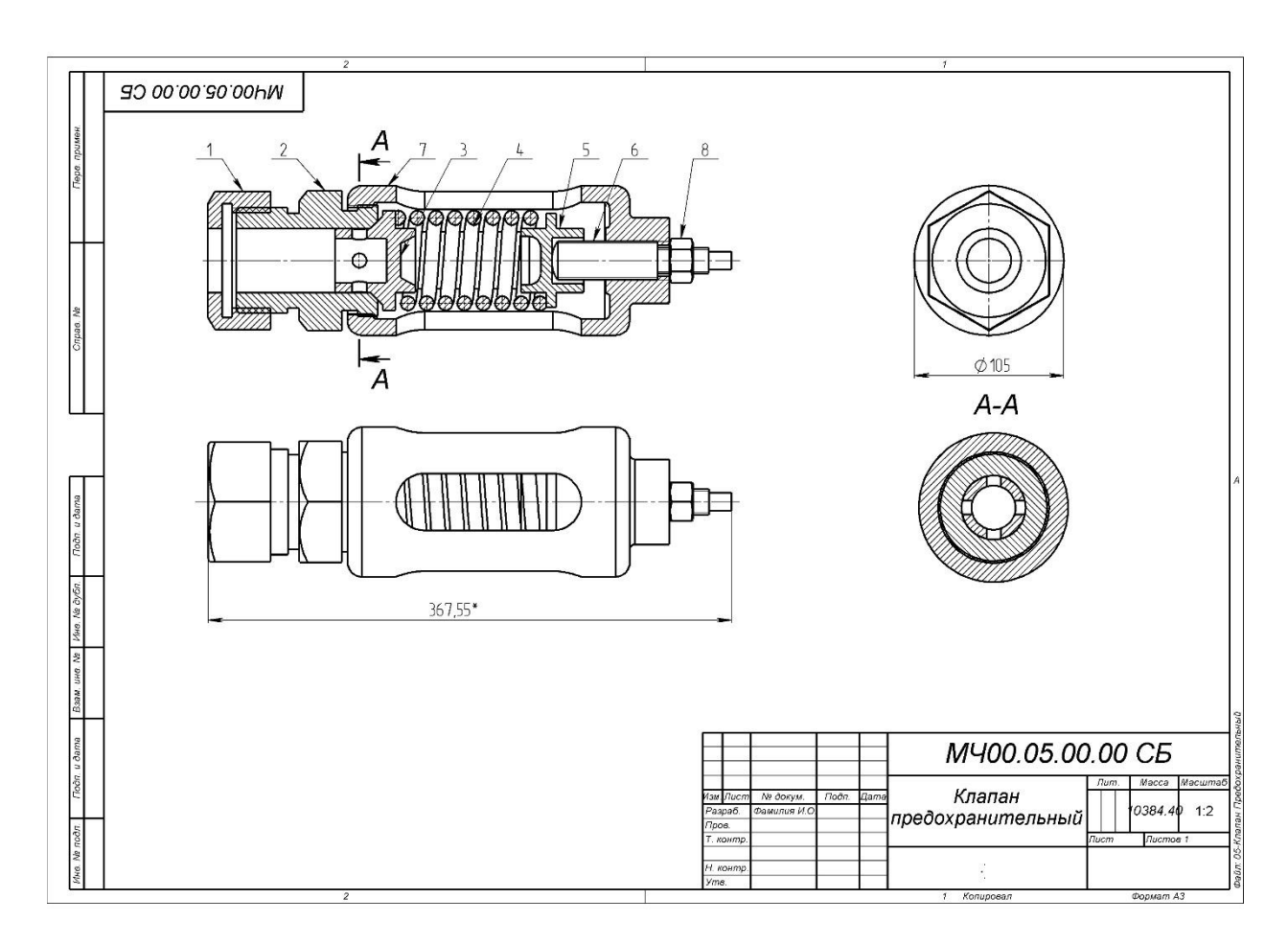

<span id="page-22-0"></span>Рисунок 31 – Сборочный чертёж механизма «Клапан предохранительный» созданный в SolidWorks

### **9 Создание технических требований**

На сборочном чертеже в технических требованиях должна быть указана вся необходимая информация для сборки и эксплуатации механизма.

Для создания технических требований перейдите на вкладку Примечание и нажмите на кнопку Заметки.

Разместите текст технических требований над основной надписью согласно рисунку [32.](#page-23-0)

|                  | 1. * Размер для справок. |                         |            |  |                             |      |          |         |  |  |
|------------------|--------------------------|-------------------------|------------|--|-----------------------------|------|----------|---------|--|--|
|                  |                          |                         |            |  | <i>МЧ00.05.00.00 СБ</i>     |      |          |         |  |  |
|                  |                          |                         |            |  |                             | Лит. | Macca    | Масштаб |  |  |
| Разраб.<br>Пров. | Пист                     | № докум.<br>Фамилия И.О | Подп. Дата |  | Клапан<br>предохранительный |      | 0384.4   | 1:2     |  |  |
|                  | контр.                   |                         |            |  |                             | Пист | Листов 1 |         |  |  |
| Утв.             | Н. контр.                |                         |            |  |                             |      |          |         |  |  |

<span id="page-23-0"></span>Рисунок 32 – Создание технических требований

## **10 Создание спецификации**

Для создания таблицы для спецификации перейдите на вкладку Спецификация iTools и выберите и нажмите кнопку Редактор спецификации, рисунок [33.](#page-23-1)

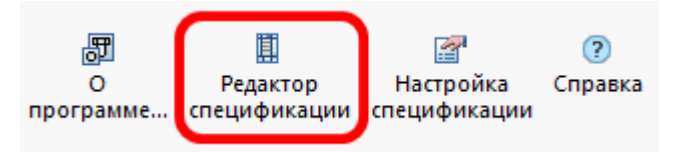

<span id="page-23-1"></span>Рисунок 33 – Запуск редактора спецификации

В открывшемся окне Редактор спецификации ничего не изменяйте и закройте его. В результате будет создана таблица Спецификация, которая появится в дереве построения чертежа. Чтобы сделать её видимой нажмите на ней ПКМ и выберите пункт Отобразить таблицу, рисунок [34.](#page-23-2)

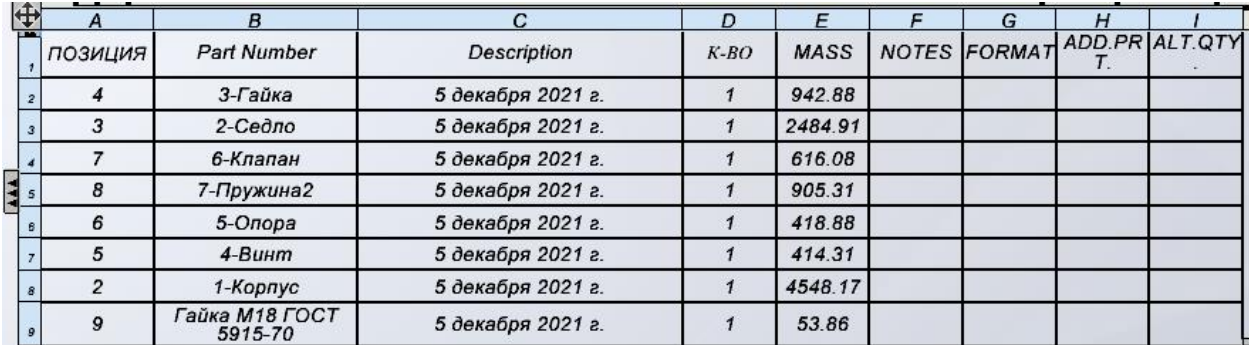

<span id="page-23-2"></span>Рисунок 34 – Таблица спецификации

После этого нужно настроить столбы спецификации.

Выберите столбец таблицы щелчком ЛКМ на шапке (цифра 1, рисунок [35\)](#page-24-0). На появившейся панели сверху таблицы нажмите кнопку Свойства таблицы (цифра 2, рисунок [35\)](#page-24-0).

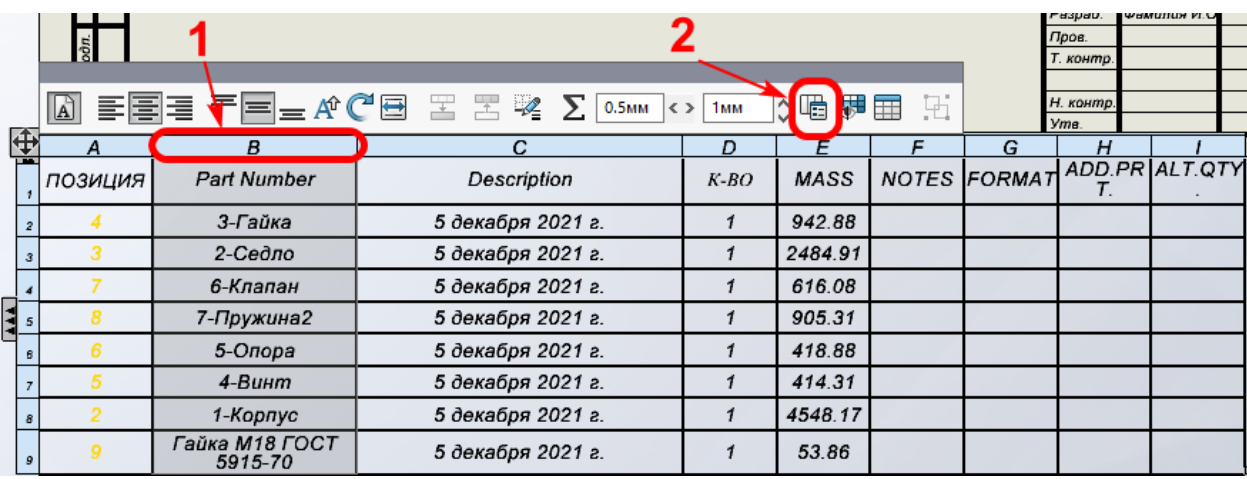

<span id="page-24-0"></span>Рисунок 35 – Выбор столбца для редактирования

Для столбца с именем «B» выберите Тип столбца: СВОЙСТВО ПОЛЬЗОВАТЕЛЯ, Имя свойства: Обозначение, рисунок [36.](#page-24-1)

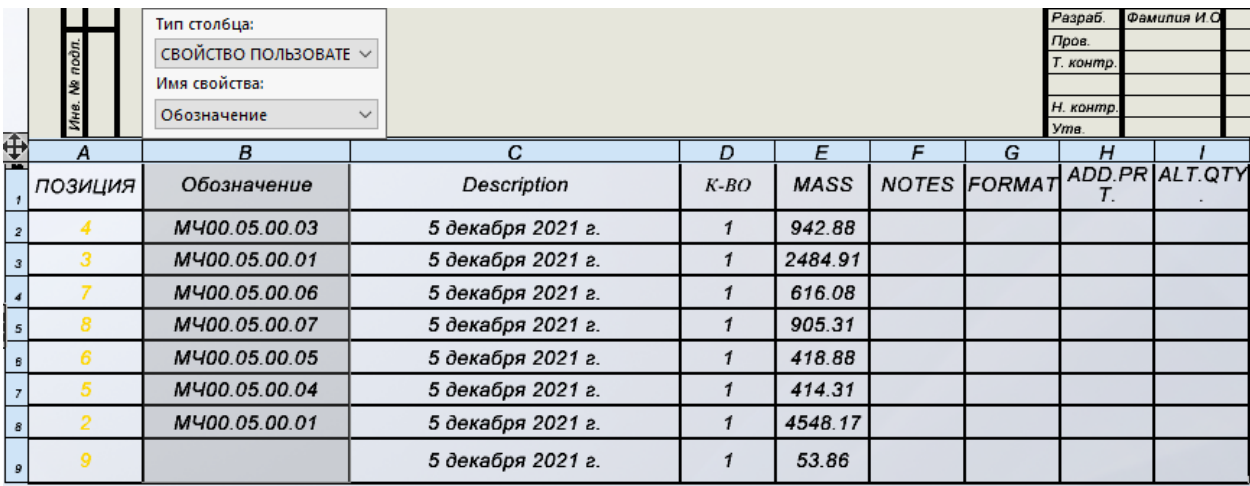

<span id="page-24-1"></span>Рисунок 36 – Редактирование столбца «В»

В результате в данном столбце будут отображаться обозначения всех деталей, участвующих в сборке.

Для столбца с именем «C» выберите Тип столбца: СВОЙСТВО ПОЛЬЗОВАТЕЛЯ, Имя свойства: Наименование, рисунок [37.](#page-25-0)

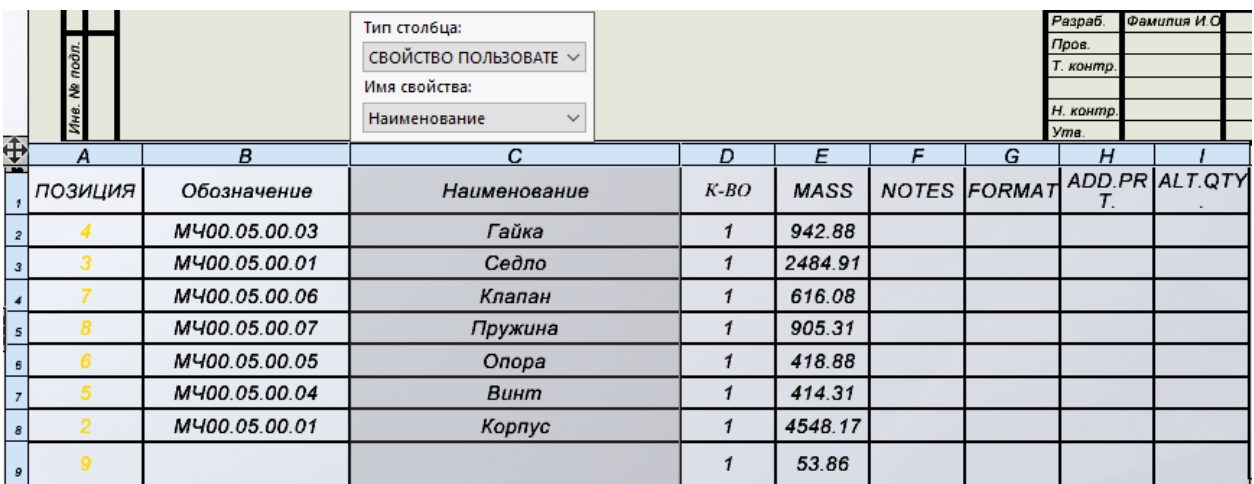

<span id="page-25-0"></span>Рисунок 37 – Редактирование столбца «С»

Для создания спецификации запустите редактор спецификации и в появившемся окне нажмите на кнопку Экспорт в чертёж, рисунок [38.](#page-25-1)

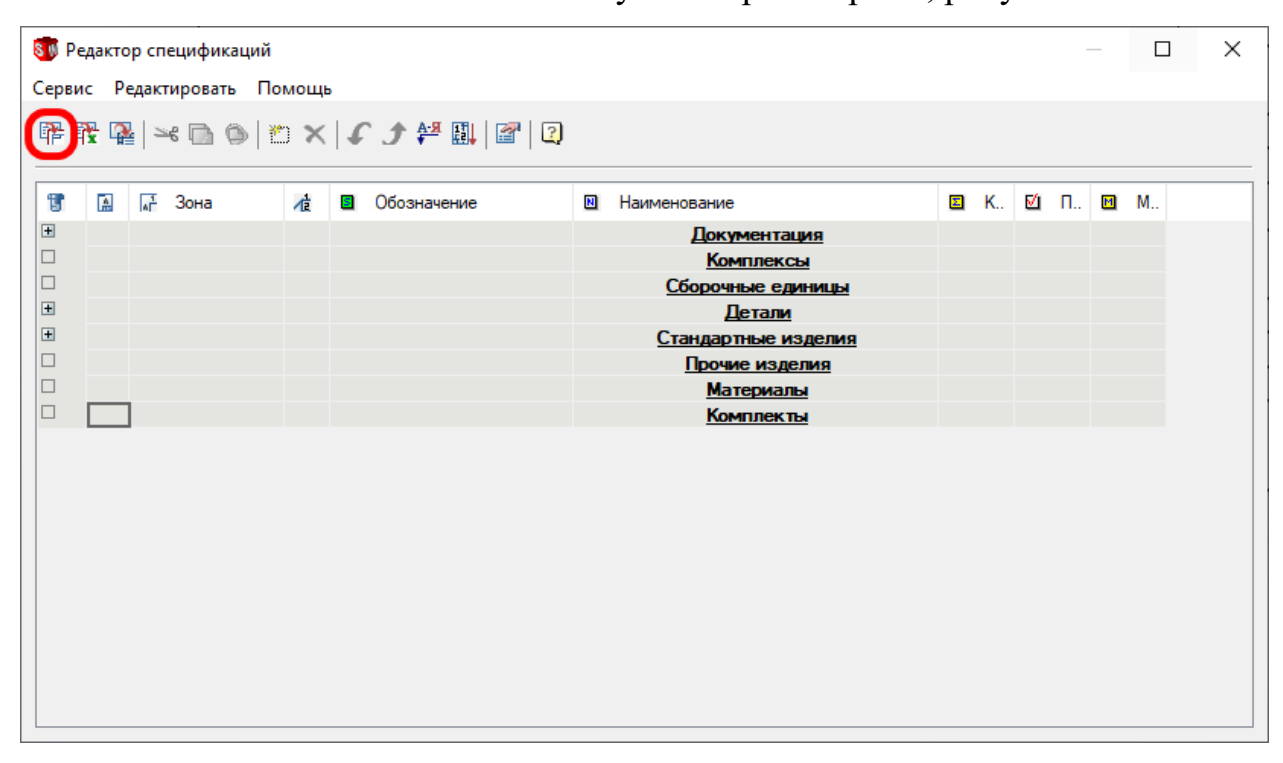

<span id="page-25-1"></span>Рисунок 38 – Создание чертежа спецификации

В результате будет создана спецификация согласно ГОСТ и ЕСКД, рисунок [39.](#page-26-0)

|                              | формат                               | Зана<br>n <sub>n</sub>                                        |                                 | <b>Обозначение</b> |  | Наименование                | Кал.           | Приме-<br>чание                                             |
|------------------------------|--------------------------------------|---------------------------------------------------------------|---------------------------------|--------------------|--|-----------------------------|----------------|-------------------------------------------------------------|
| Перв примен                  |                                      |                                                               |                                 |                    |  | Документация                |                |                                                             |
|                              | A3                                   |                                                               | M400.05.00.00 CG                |                    |  | Сборочный чертеж            |                |                                                             |
|                              |                                      |                                                               |                                 |                    |  | Детали                      |                |                                                             |
|                              |                                      | A2<br>$\overline{2}$                                          | M400.05.00.01                   |                    |  | Корпус                      | $\mathcal{I}$  |                                                             |
|                              |                                      | $\mathfrak{Z}$<br>A2                                          | M400.05.00.01                   |                    |  | Седло                       | $\mathcal{I}$  |                                                             |
| Capab $N^{\mathcal{O}}$      |                                      | $\frac{1}{4}$<br>A2                                           | M400.05.00.03                   |                    |  | Гайка                       | $\mathcal I$   |                                                             |
|                              |                                      | 5<br>A2                                                       | M400.05.00.04                   |                    |  | Винт                        | $\mathcal{I}$  |                                                             |
|                              |                                      | 6<br>A2                                                       | M400.05.00.05                   |                    |  | Onopa                       | $\mathcal I$   |                                                             |
|                              |                                      | A2                                                            | M400.05.00.06<br>$\overline{7}$ |                    |  | Клапан                      | $\mathcal I$   |                                                             |
|                              |                                      | $\mathcal S$<br>A2                                            | M400.05.00.07                   |                    |  | Пружина                     | $\mathcal I$   |                                                             |
|                              |                                      |                                                               |                                 |                    |  | Стандартные изделия         |                |                                                             |
| nan u dama                   |                                      | A1                                                            | $\mathcal G$                    |                    |  | Гайка М18 ГОСТ 5915-70      | $\mathcal{I}$  |                                                             |
| MAB Nº OLION                 |                                      |                                                               |                                 |                    |  |                             |                |                                                             |
| $B30M$ und $N^{\mathcal{O}}$ |                                      |                                                               |                                 |                    |  |                             |                |                                                             |
| $\partial \Omega \eta$       |                                      |                                                               |                                 |                    |  |                             |                |                                                             |
| riggy                        |                                      | M400.05.00.00<br>Изм. Лист<br>№ доким.<br>Подп<br><b>Nama</b> |                                 |                    |  |                             |                |                                                             |
| Med No podn                  | Разраб.<br>Пров<br>Н. контр.<br>Утв. |                                                               | Фамилия И.О.                    |                    |  | Клапан<br>предохранительный | $A$ um<br>Лист | Файл 05-Клапан Предохранительный<br>Листов<br>$\mathcal{I}$ |

<span id="page-26-0"></span>Рисунок 39 – Созданная спецификация

Сохраните сборочный чертёж и спецификацию в формате \*.jpg.

#### **11 Задание**

Создайте сборочный чертёж и спецификацию для 3D-сборки, созданной в ходе выполнения лабораторной работы №8 согласного Вашего варианта.

# **12 Содержание отчёта**

1. Сборочный чертёж индивидуальной сборки из лабораторной работы № 8.

2. Спецификация на сборочный чертёж для индивидуальной сборки из лабораторной работы №8.

#### **Список использованных источников**

1) Toolbox. [Электронный ресурс]. Режим доступа: https://www.itools.info/soft/solidworks-toolbo.html.

2) Спецификация для SolidWorks. [Электронный ресурс]. Режим доступа: https://www.i-tools.info/soft/solidworks-eskd.html.

- 3) ГОСТ 2.104-2006\_Основные надписи.
- 4) ГОСТ 2.109-73\_Основные требования к чертежам.
- 5) ГОСТ 2.301-68\_Форматы.
- 6) ГОСТ 2.302-68\_Масштабы.
- 7) ГОСТ 2.303-68\_Линии.
- 8) ГОСТ 2.304-81\_Шрифты чертёжные.
- 9) ГОСТ 2.305-2008\_Изображения виды, разрезы, сечения.

10) ГОСТ 2.306-68\_ Обозначения графические материалов и правила их нанесения на чертежах.

11) ГОСТ 2.307-2077\_Нанесение размеров и предельных отклонений.

12) ГОСТ 2.308-2011\_Указания допусков формы и расположения поверхностей.

13) ГОСТ 2.309-73\_Обозначения шероховатостей поверхностей.

14) ГОСТ 2.310-68\_Нанесение на чертежах обозначений покрытий, термической и других видов обработки.

15) ГОСТ 2.311-68\_Изображение резьбы.

16) ГОСТ 2.312-72\_Условные изображения и обозначения швов сварных соединений.

17) ГОСТ 2.316-2008\_Правила нанесения надписей, технических требований и таблиц на графических документах.

18) СТО ТПУ 2.5.01-2006\_Стандарт организации.